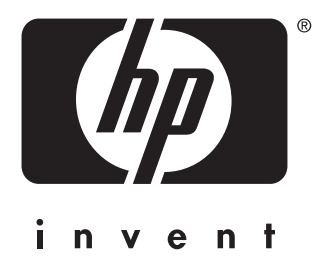

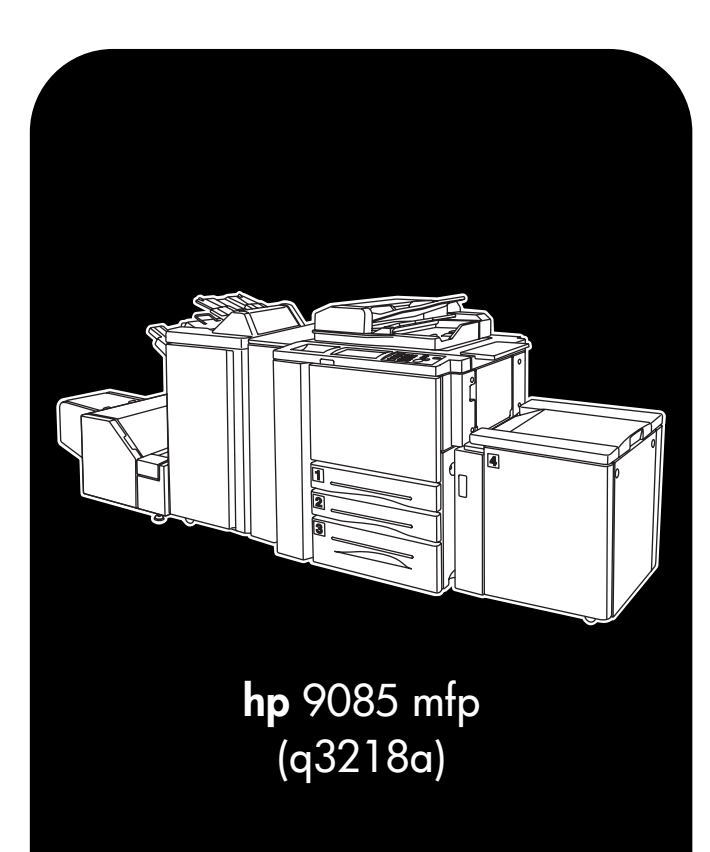

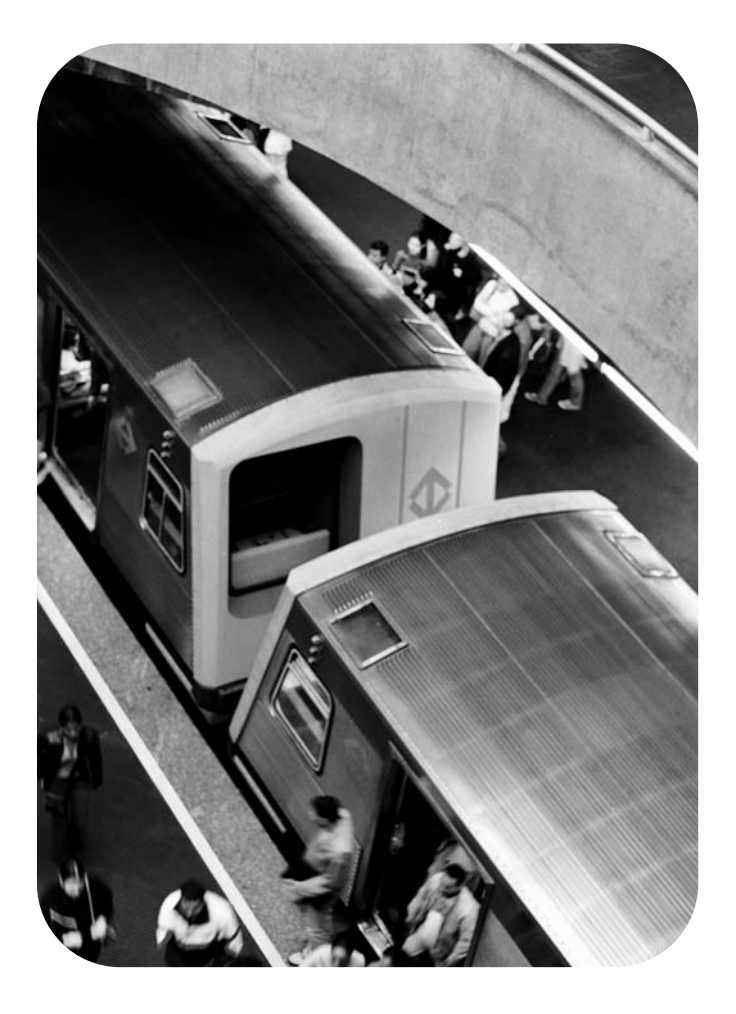

## **quick reference**

### **Copyright Information**

© 2003 Copyright Hewlett-Packard Development Company, L.P.

Reproduction, adaptation or translation without prior written permission is prohibited, except as allowed under the copyright laws.

The information contained herein is subject to change without notice.

The only warranties for HP products and services are set forth in the express warranty statements accompanying such products and services. Nothing herein should be construed as constituting an additional warranty. HP shall not be liable for technical or editorial errors or omissions contained herein.

Part number: Q3218-90906

Edition 1, 11/2003

### **FCC Class A Statement**

This equipment has been tested and found to comply with the limits for a Class A digital device, pursuant to Part 15 of the FCC Rules. These limits are designed to provide reasonable protection against harmful interference when the equipment is operated in a commercial environment. This equipment generates, uses and can radiate radio frequency energy and, if not installed and used in accordance with the instruction manual, may cause harmful interference to radio communications. Operation of this equipment in a residential area is likely to cause harmful interference, in which case the user will be required to correct the interference at his own expense. The end user of this product should be aware that any changes or modifications made to this equipment without the approval of Hewlett-Packard could result in the product not meeting the Class A limits, in which case the FCC could void the user's authority to operate the equipment.

### **Trademark Credits**

All products mentioned herein may be trademarks of their respective companies.

## **[Contents](#page-4-0)**

### **1 Getting started**

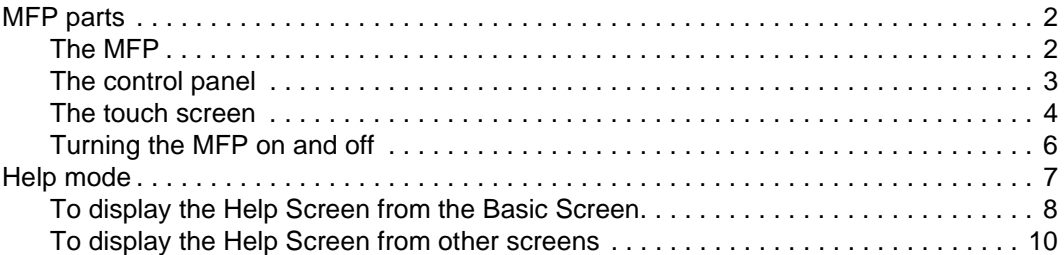

### **[2 Copying](#page-14-0)**

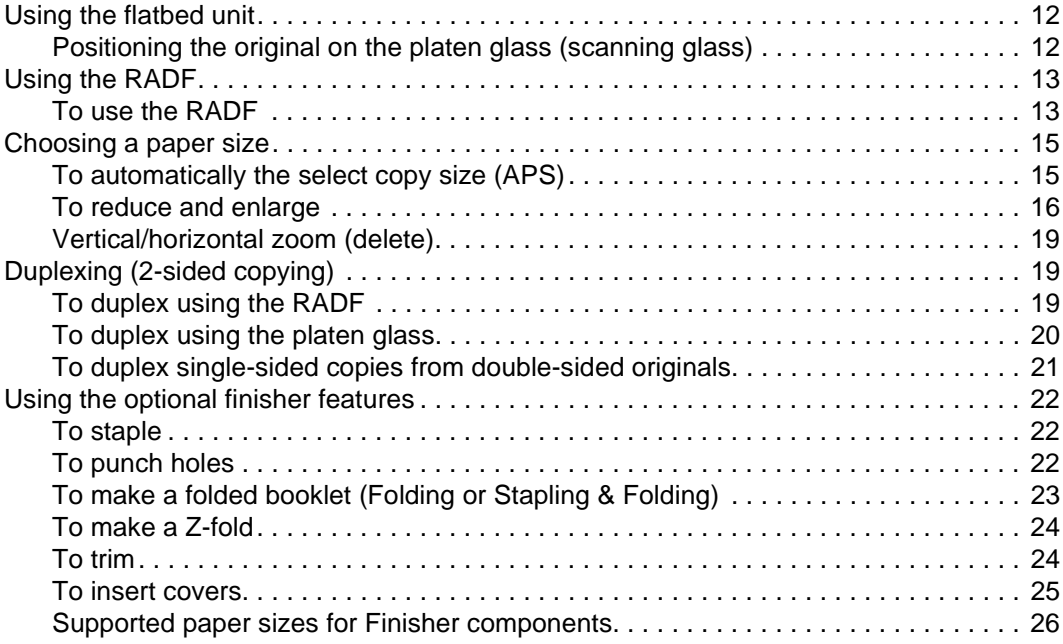

### **[3 Printing](#page-30-0)**

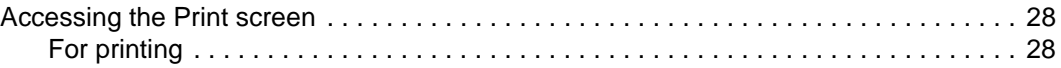

### **[4 Loading trays](#page-32-0)**

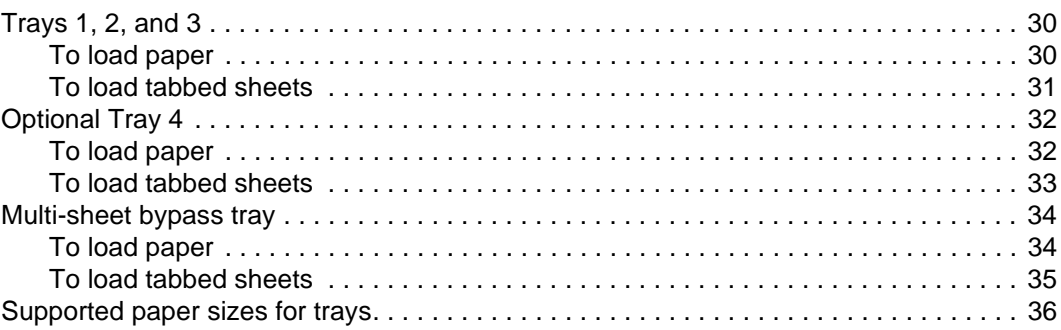

### **[5 Adding toner and staple cartridges](#page-40-0)**

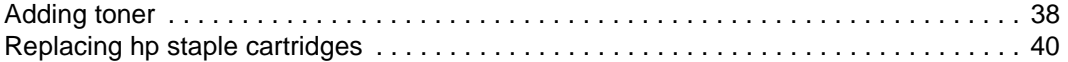

### **[6 Emptying the trash basket](#page-48-0)**

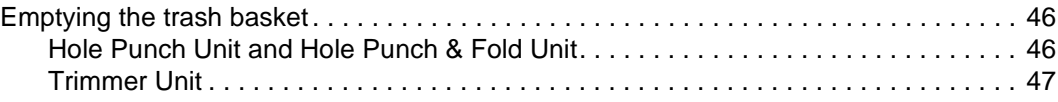

### **[7 Clearing paper jams](#page-52-0)**

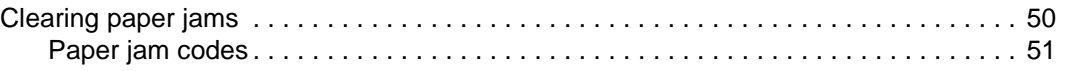

### **[Appendix A Paper Sizes](#page-56-0)**

### **[Appendix B Warranty and regulatory information](#page-58-0)**

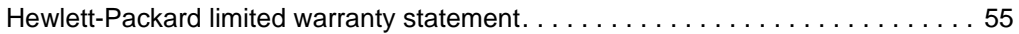

### **[Index](#page-60-0)**

# <span id="page-4-0"></span>1 Getting started

### <span id="page-5-2"></span><span id="page-5-1"></span><span id="page-5-0"></span>**The MFP**

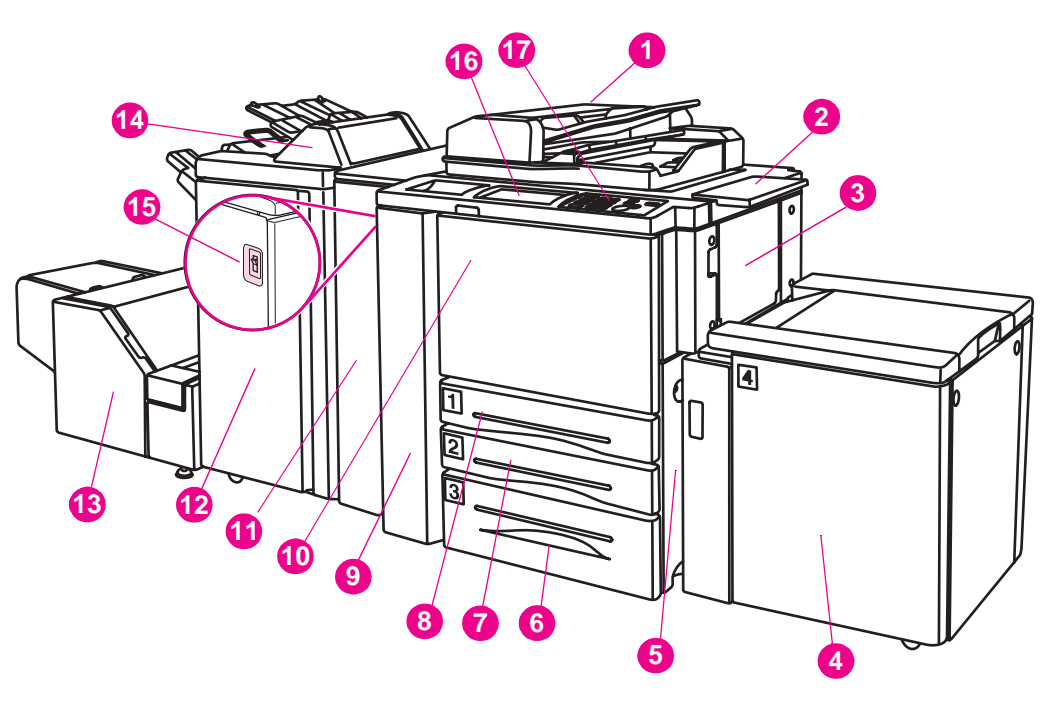

- **1 Reversing Automatic Document Feeder (RADF)**
- **2 Work table**
- **3 Multi-sheet bypass tray**
- **4 Tray 4 High capacity input (letter/A4) (optional) Tray 4 - High capacity input (ledger/A3) (optional)**
- **5 Right side door**
- **6 Tray 3**
- **7 Tray 2**
- **8 Tray 1**
- **9 Left door**
- **10 Front door**
- **11 Hole Punch Unit (optional) Hole Punch & Fold Unit (optional)**
- **12 Stapler/Stacker (optional) Multifunctional Finisher (optional)**
- **13 Trimmer Unit (optional)**
- **14 Post Insertion Kit (optional)**
- **15 Power switch**
- **16 LCD touch screen**
- **17 Control panel**

### <span id="page-6-0"></span>**The control panel**

<span id="page-6-1"></span>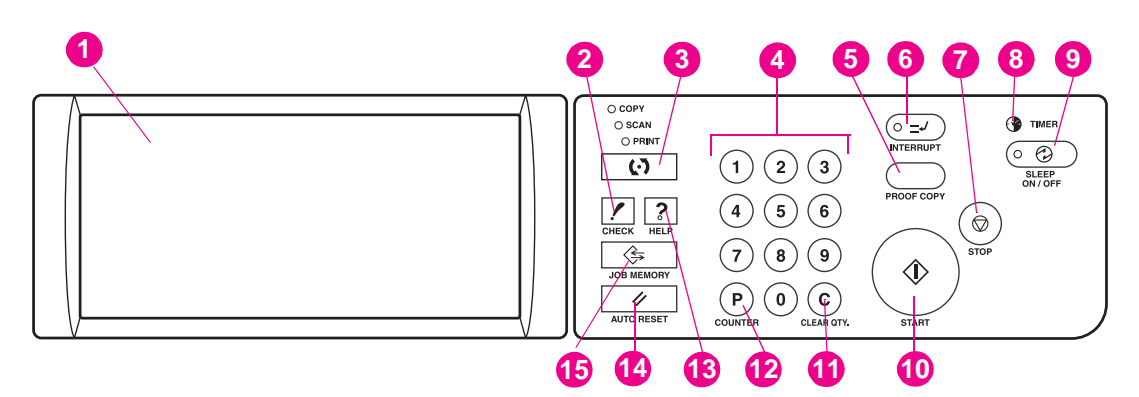

- **1 LCD touch screen**
- **2 CHECK**
- **3 Mode**
- **4 Keypad**
- **5 PROOF COPY**
- **6 INTERRUPT**
- **7 STOP**
- **8 TIMER**
- **9 SLEEP ON/OFF**
- **10 START**
- **11 [C] (CLEAR QTY.)**
- **12 [P] (COUNTER)**
- **13 HELP**
- **14 AUTO RESET**
- **15 JOB MEMORY**

The control panel allows access to the following functions:

- **LCD touch screen** displays machine and copying status, help information, interactive screens, and touch keys for selecting all of the functions.
- **CHECK** displays a screen showing all of the settings that are selected for the current job.
- **Mode** switches the machine operation mode to copy, scan, or print.
- **Keypad** enters numeric values.
- **PROOF COPY** outputs a single set of copies to confirm whether the current settings are selected properly.
- **INTERRUPT** stops copying in progress to allow copying from the platen glass.
- **STOP** stops the copying sequence, and deletes the stored memory.
- **TIMER** lights when the timer function is set.
- **SLEEP ON/OFF** activates the power-saving mode for times when the copier is inactive, or activates the Timer Interrupt mode when the Weekly Timer function is active.
- **START** activates copying or scanning.
- **[C] (CLEAR QTY.)** allows resetting the print quantity.
- **[P] (COUNTER)** displays the Counter Screen or accesses the programming modes for setting special functions.
- **HELP** displays a screen with help for the currently selected function, or accesses the Key Operator Mode Screen.
- AUTO RESET restores the copier to automatic mode settings or to Key Operator settings.
- <span id="page-7-1"></span>**JOB MEMORY** displays screens for selecting job store/job recall functions.

### <span id="page-7-0"></span>**The touch screen**

The Basic Screen displays when copying operation becomes available after warm-up.

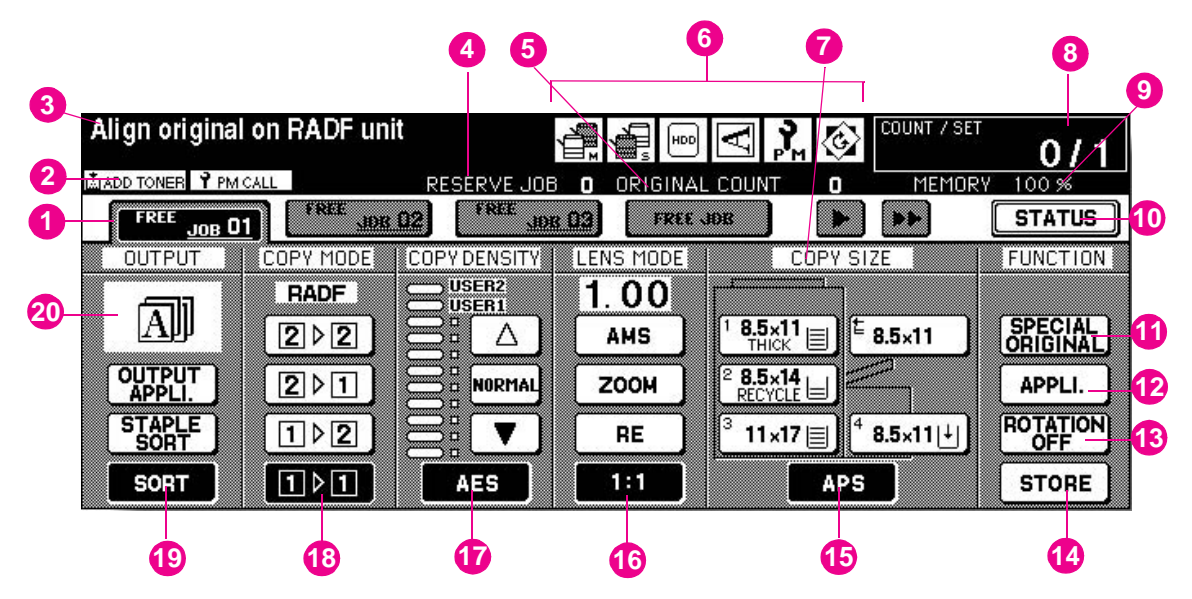

**1** Folder keys

**FREE JOB** is selected to specify a copy job's conditions.

When scanning starts, **FREE JOB** changes to **SCAN JOB**, and then changes to **PRINT JOB** when the machine starts printing.

**FREE JOB** to the right of **SCAN JOB** or **PRINT JOB** can be touched to specify a reserve job's conditions. Up to 10 reserve jobs can be set. The arrow keys to the right of the folder keys are used to scroll.

**2** Notice icons

**ADD TONER ADD TONER** icon is displayed when toner supply becomes low.

**PM CALL** icon is displayed when preventive maintenance is due. **T** PM CALL

- **3 Master icon** is displayed when the TANDEM key is selected on the Output Mode popup menu and displays the machine status and procedure required at that time.
- **4 Master icon** is displayed when the TANDEM key is selected on the Output Mode popup menu and displays the number of reserve jobs already specified.
- **5 ORIGINAL COUNT** counts the original pages placed in the document feeder as they are scanned.

**6**

**Master icon** is displayed when the TANDEM key is selected on the Output Mode popup menu.

**Sub icon** is displayed when the copier operates in tandem with the primary (master) copier.

HDD

**HDD icon** is displayed when using the Image Store & Output mode of the Server function.

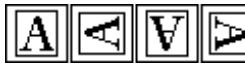

**Original direction icon** indicates the original direction specified on the Special Original popup menu.

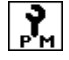

**PM** PM icon is displayed when preventive maintenance is due.

**Rotation icon** is displayed when Rotation automatically functions.

- **7 TYPE/SIZE key** is touched to specify the type and size of the paper loaded in the Multi-sheet bypass tray.
- **8 Count/Set indicator** indicates the print quantity entered from the control panel keypad, and also indicates the print count to the left of the set count while printing.
- **9 Memory indicator** indicates the remaining memory available for the next operation.
- **10 STATUS key** is touched to view the current job status, change the printing order of reserve jobs, or cancel printing a reserve job.
- **11 SPECIAL ORIGINAL key** is touched to specify the condition of originals to be scanned.
- **12 APPLI. (Application) key** is touched to select various application functions.
- **13 ROTATION OFF key** is touched to release the Rotation function.
- **14 STORE key** is touched to store scanned images into memory.
- **15 Copy size area** is used to select the desired copy size or APS.
- **16 Lens mode area** is used to select the desired magnification ratio.
- **17 Copy density area** is used to specify the desired exposure level.
- **18 Copy mode area** is used to select the copy mode  $(1 \triangleright 1, 1 \triangleright 2, 2 \triangleright 1,$  or  $2 \triangleright 2$ ).
- **19 Output mode keys** are used to specify the desired output mode.
- **20 Output icon area** displays the appropriate output icon according to the selected output mode.

### <span id="page-9-0"></span>**Turning the MFP on and off**

### <span id="page-9-1"></span>**To turn on the power**

**1** Turn on the power switch. The power switch is located on the left side of the main body.

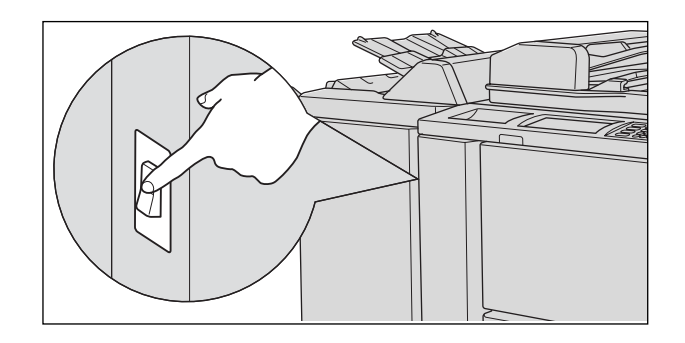

**Hint** If the copier will not be turned on by the power switch, open the left door of the main body, and check that the internal reset switch of the copier is on.

Be sure not to use the reset switch during normal operation.

**2** The Wake-up Screen and Warm-up Screens will be displayed. A few seconds after the Wake-up Screen appears in the LCD touch screen, seven types of Warm-up Screens will be displayed in succession for approximately 6.0 minutes.

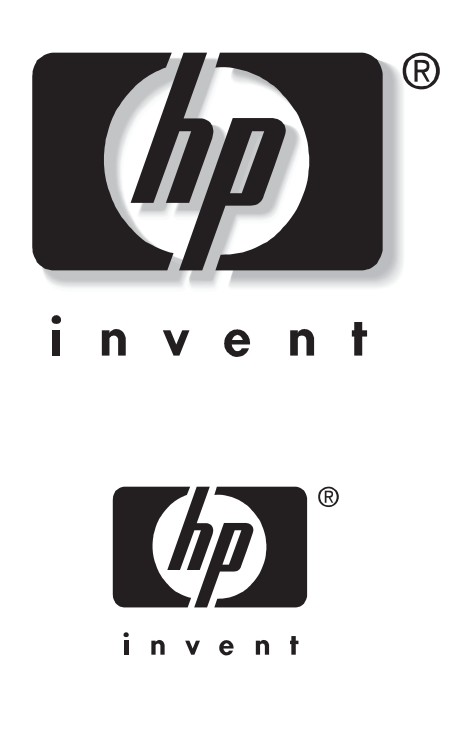

**Hint** You can set reserve jobs while the machine is warming up. Touch the LCD screen to change the Warm-up Screen to the Basic Screen, and check that the message "Ready to copy reserve" is displayed on the Basic Screen.

**3** The Basic Screen will be displayed. The message on the Basic Screen will inform you that copying job is now available.

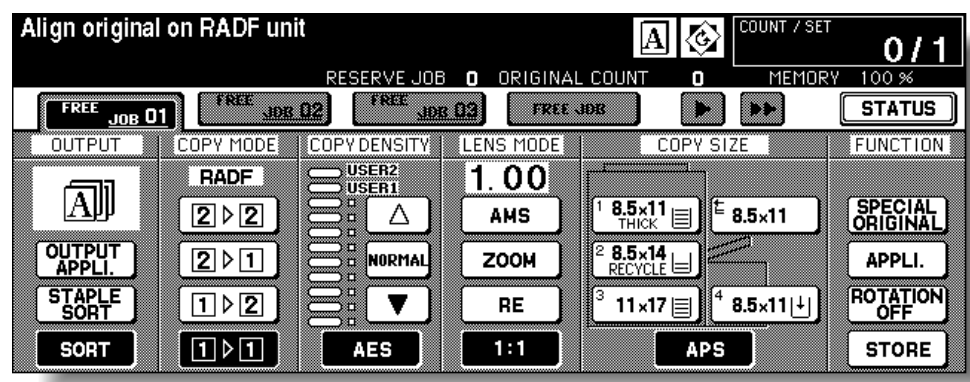

**Details** When the initial settings are changed by the Key Operator, the modified conditions will be displayed on the Basic Screen.

When "Enter E.C.M. password" is displayed, enter your password to use the machine.

### **To turn off the power**

**1** Turn off the power switch.

<span id="page-10-2"></span>The power switch is located on the left side of the main body. The touch screen and all of the LEDs on the control panel will go out.

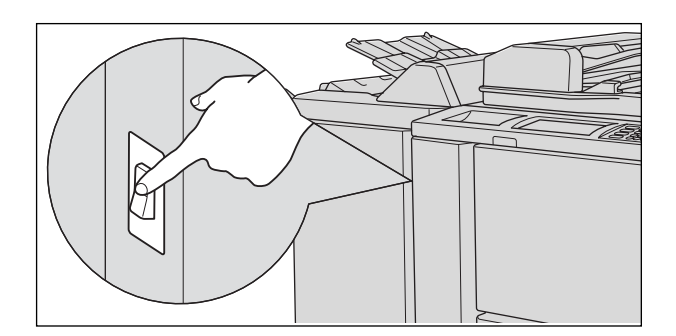

**Reminder** Be sure not to use the reset switch during normal operation.

**Details** When the machine is under control of the Weekly Timer function, turning off the power switch will deactivate the function.

### <span id="page-10-0"></span>**Help mode**

<span id="page-10-1"></span>The Help Screen provides you with the information about the current screen mode and about setting procedures. Help mode can be accessed from any screen except Job Memory and Key Operator.

Help mode provides two types of Help Screens according to the current screen mode:

- Help Screen accessed from the Basic Screen
- Help Screen accessed from screens other than the Basic Screen

### <span id="page-11-0"></span>**To display the Help Screen from the Basic Screen**

**1** Return to the Basic Screen, and press **HELP**.

<span id="page-11-1"></span>The Help Screen will be displayed.

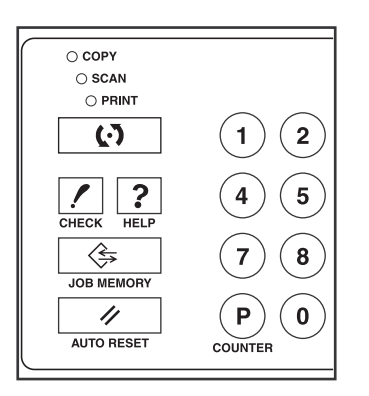

**2** Touch the desired key to display specific information.

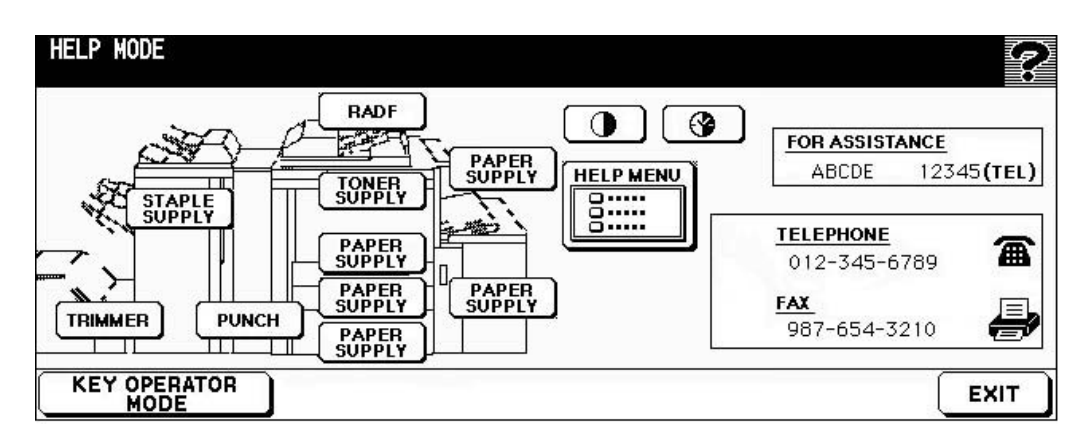

- **STAPLE SUPPLY** provides information on replacing HP staple cartridges.
- **PUNCH** provides information on emptying the trash basket.
- **TRIMMER** provides information on emptying the trash basket.
- **RADF** provides information on positioning originals in the document feeder.
- **TONER SUPPLY** provides information on adding toner.
- **PAPER SUPPLY** provides information on loading paper in each tray.
- **HELP MENU** displays the Help Menu Screen, which provides a list of all of the copier functions. When a function item is touched, the Help Screen displays information specific to that topic.
- **PANEL CONTRAST** displays the screen to adjust the contrast of the LCD panel.
- **WEEKLY TIMER** provides the current setting information for the Weekly Timer. This key appears when the Weekly Timer function is turned ON.
- **FOR ASSISTANCE** displays the extension number of the Key Operator.
- **TELEPHONE/FAX** displays the phone/fax number of your service center.

**Details** Touch on the Help Screen, if provided, to scroll to the next page. Touch to return to the previous page.

Touch **KEY OPERATOR MODE** to enter the Key Operator mode.

**3** Touch **EXIT** to return to the Basic Screen.

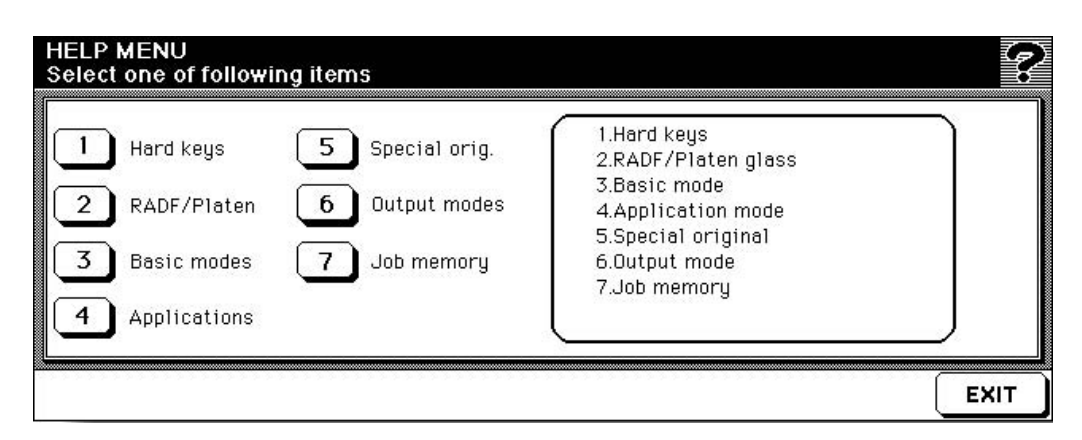

- **a** Select one of the seven help menu items on the Help Menu Screen to display subsequent Help Screens.
- **b** Touch on the Help Screen, if provided, to scroll to the next page. Touch to return to the previous page.
- **c** Touch **MENU** on the subsequent Help Screen to return to the Help Menu Screen, and touch **EXIT** to restore the Basic Screen.
	- "1. Hard keys" displays the information on the control panel buttons.
	- "2. RADF/Platen glass" displays information about unsuitable RADF originals and maintenance of the document feeder and platen glass.
	- "3. Basic mode" displays information about the basic functions provided on the Basic Screen.
	- "4. Application mode" displays operational information about the 16 application functions provided on the Application Selection Screen.
	- "5. Special original" displays information about the functions provided on the Special Original popup menu.
	- "6. Output mode" displays information about the Finisher functions.
	- "7. Job memory" displays information about the Job Memory function.

### <span id="page-13-0"></span>**To display the Help Screen from other screens**

**1** While in any screen other than the Basic Screen, press **HELP**.

<span id="page-13-1"></span>The Help Screen displays to provide information about the current screen mode and setting procedures.

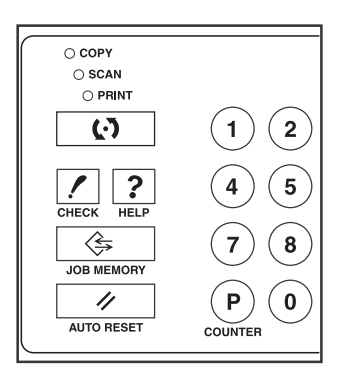

**2** Touch **EXIT**.

The screen that was displayed before pressing **HELP** will be restored.

<span id="page-14-0"></span>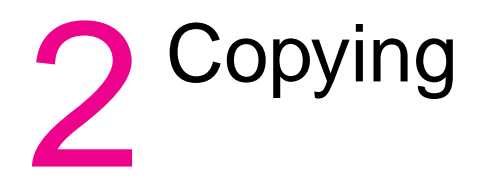

### <span id="page-15-2"></span><span id="page-15-1"></span><span id="page-15-0"></span>**Positioning the original on the platen glass (scanning glass)**

Use the platen glass when originals are not suitable for use with the document feeder, for example, when size is incompatible or when the originals are folded, stapled, torn, or in generally poor condition.

**1** Raise the document feeder.

Place original face down in the right-rear corner, aligning the edge with the right measuring guide.

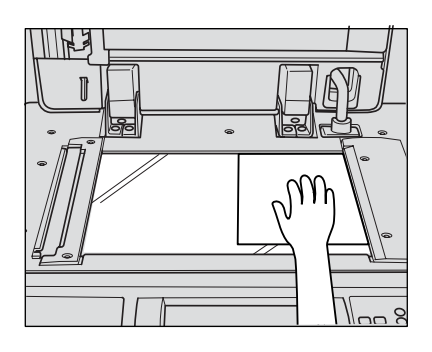

**2** Gently close the document feeder to prevent the original from shifting on the glass.

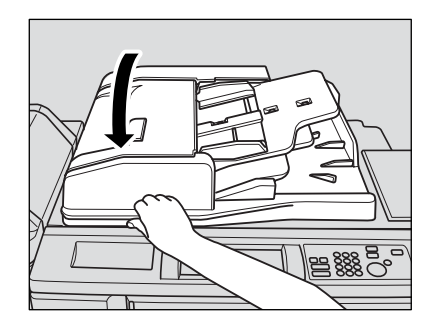

**Reminder** When selecting Dual Page, Non-Image Area Erase, AUTO mode in Repeat, or AUTO Layout, do not close the document feeder.

**CAUTION** Do not place heavy originals on the glass and do not press strongly when a thick original is placed on the glass and the RADF is closed; otherwise the glass might be broken and you might be injured.

### <span id="page-16-0"></span>**Using the RADF**

<span id="page-16-2"></span>The Reversing Automatic Document Feeder (RADF) automatically feeds up to 100 originals directly to the platen area, starting with the top sheet. The RADF should only be used for unstapled, smooth, flat originals.

### <span id="page-16-3"></span><span id="page-16-1"></span>**To use the RADF**

### **Positioning originals in normal mode**

**1** Arrange the originals in order.

**Reminder** Before placing the originals in the tray, be sure the document feeder is fully closed. Once closed, do not open the document feeder; otherwise the selected copy conditions might be automatically altered.

Do not use unsuitable RADF originals.

**2** Position originals face up in the document feeder tray.

Place two-sided originals with page one facing up.

Up to 100 originals can be placed at a time.

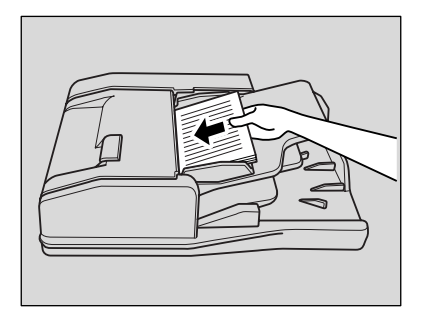

**Reminder** Do not place more than 100 originals in the RADF or fill over the red line indicated on the paper guides; otherwise a paper misfeed will occur.

> If the number of originals exceeds 100, divide them into blocks that do not exceed 100 sheets, and load them from the block with the first page facing up.

**3** Adjust the paper guides.

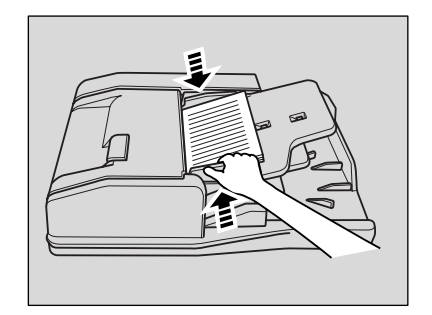

### **To use the RADF with mixed originals**

**1** Arrange the originals in order. Arrange the mixed-size originals as illustrated below.

<span id="page-17-0"></span>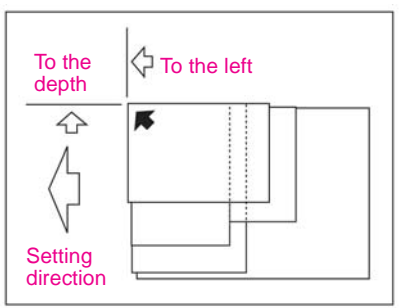

**Reminder** Before placing the originals in the tray, make sure the document feeder is fully closed. Once closed, do not open the document feeder; otherwise the selected copy conditions might be automatically altered.

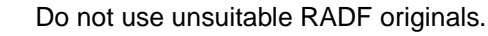

- **2** Position mixed originals face up and aligned with the left-rear side of the document feeder tray. Place two-sided originals with page one facing up. Up to 100 originals can be placed in the RADF at a time.
- **3** Adjust the paper guides.

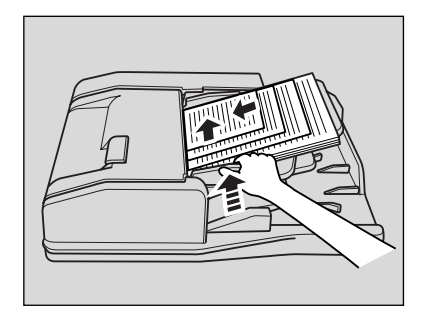

### <span id="page-18-0"></span>**Choosing a paper size**

<span id="page-18-3"></span>To select an appropriate copy size for getting the desired copy result, use Automatic Paper Selection (APS) or manually select the desired copy size on the touch screen.

### <span id="page-18-2"></span><span id="page-18-1"></span>**To automatically the select copy size (APS)**

APS detects the size of the originals placed on the RADF or platen glass and automatically selects and feeds copy paper of the same size, or selects an appropriate size according to the magnification ratio selected.

**Hint** The initial settings might have been altered by the Key Operator.

**1** Touch to highlight **APS** in the lower-right corner of the Basic Screen.

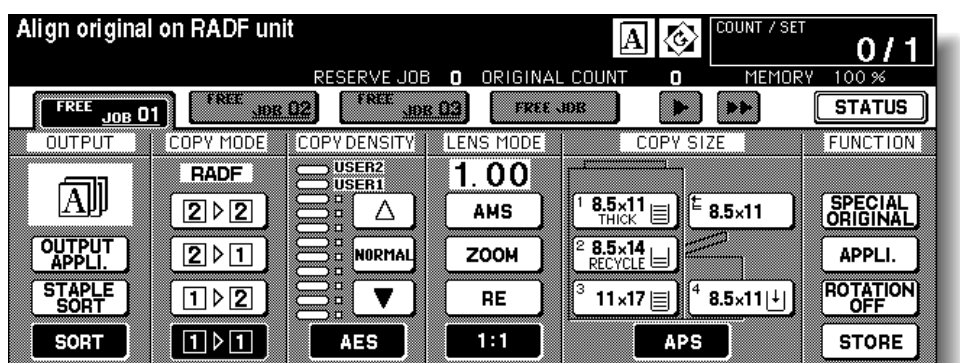

**APS** is already highlighted when the initial settings are restored.

- **2** Select additional copy conditions, as desired.
- **3** Enter the desired print quantity from the control panel keypad.
- **4** Position originals.

**Hint** The Key Operator can deactivate APS when the original is placed in the RADF or on the platen glass.

**5** Press **START**.

Scanned images will be printed on the copy size automatically selected.

**Details** If the appropriate copy paper is not loaded in any tray, no copying will be performed, and a message will prompt you to load the appropriate paper.

> Copy result might not be satisfactory because of the Rotation function. In this case, manually turn off the function.

See the table below for the relationship between the original size, magnification ratio, and copy paper size.

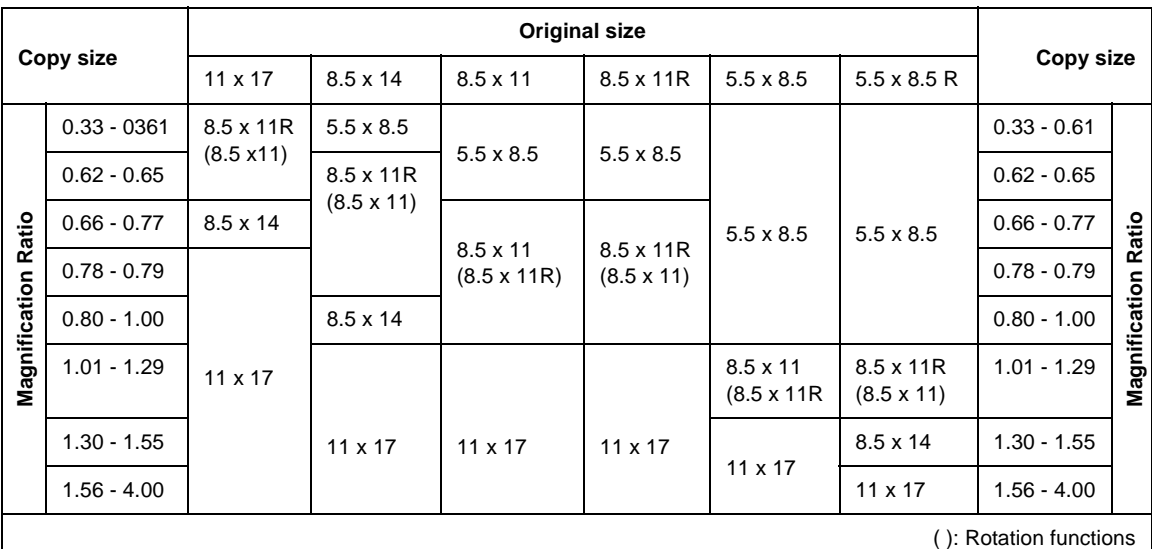

### <span id="page-19-1"></span><span id="page-19-0"></span>**To reduce and enlarge**

When a copy size is specified on the touch screen, an appropriate reduction or enlargement ratio will be automatically selected according to the original size detected from the RADF or the platen glass.

**Hint** See the table on the following page for the relationship between the original size, copy paper size, and magnification ratio that was automatically selected.

> Wide paper size can be specified when AMS is in use. In this case, the same magnification ratio as that of the standard size will be automatically selected.

**1** Touch a tray key on the Basic Screen to select the desired copy size.

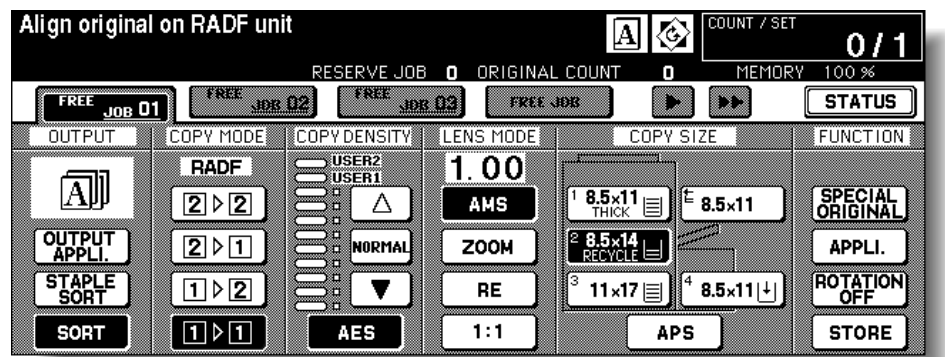

The selected tray key will be highlighted, and the AMS indicator under LENS MODE will also be highlighted.

- **2** Select additional copy conditions, as desired.
- **3** Enter the desired print quantity from the control panel keypad.
- **4** Position the originals.

### **5** Press **START**.

Scanned images will be printed on the specified copy size in the magnification ratio that was automatically selected.

**Details** Copy results might not be satisfactory because of the Rotation function. In this case, manually turn off the function.

> See the table below for the relationship between the original size, copy paper size, and magnification ratio that was automatically selected.

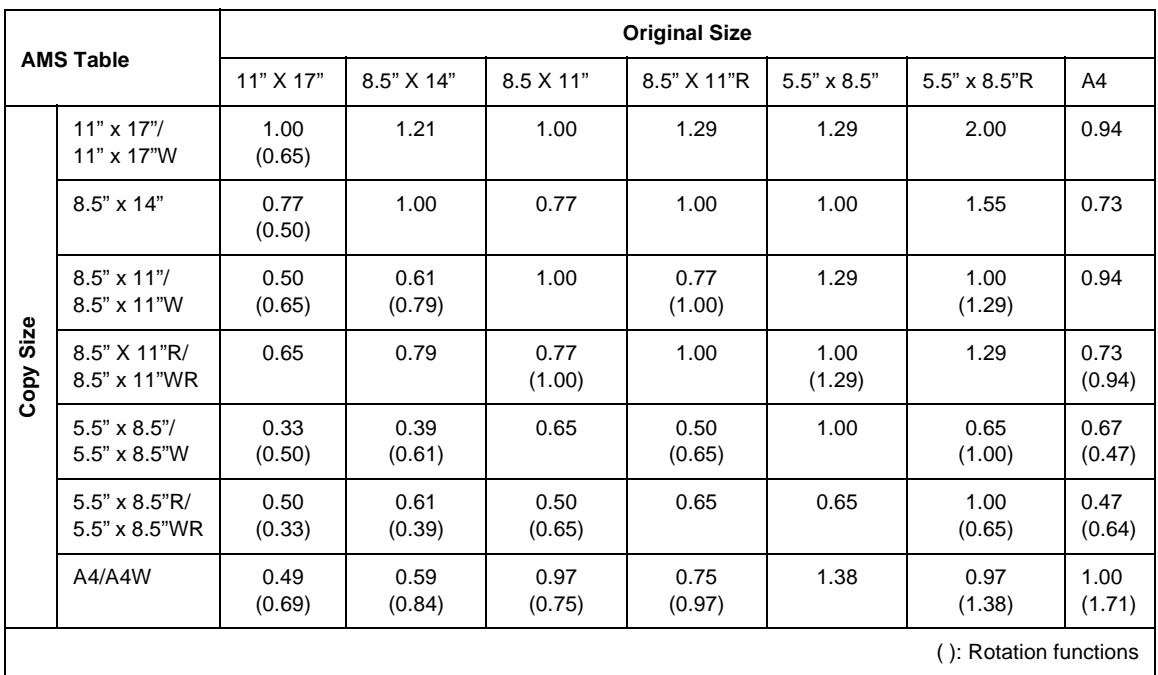

### <span id="page-20-0"></span>**Selecting magnification ratio (lens mode)**

When the copier is turned on, the magnification ratio is automatically set to 1.00 (100%) on the Basic Screen.

Follow each procedure described in this section to select the desired magnification ratio.

### **To copy in 1.00 magnification mode**

Follow this procedure to make a 100% copy of the original image.

**1** Close the RADF securely, and press **AUTO RESET**.

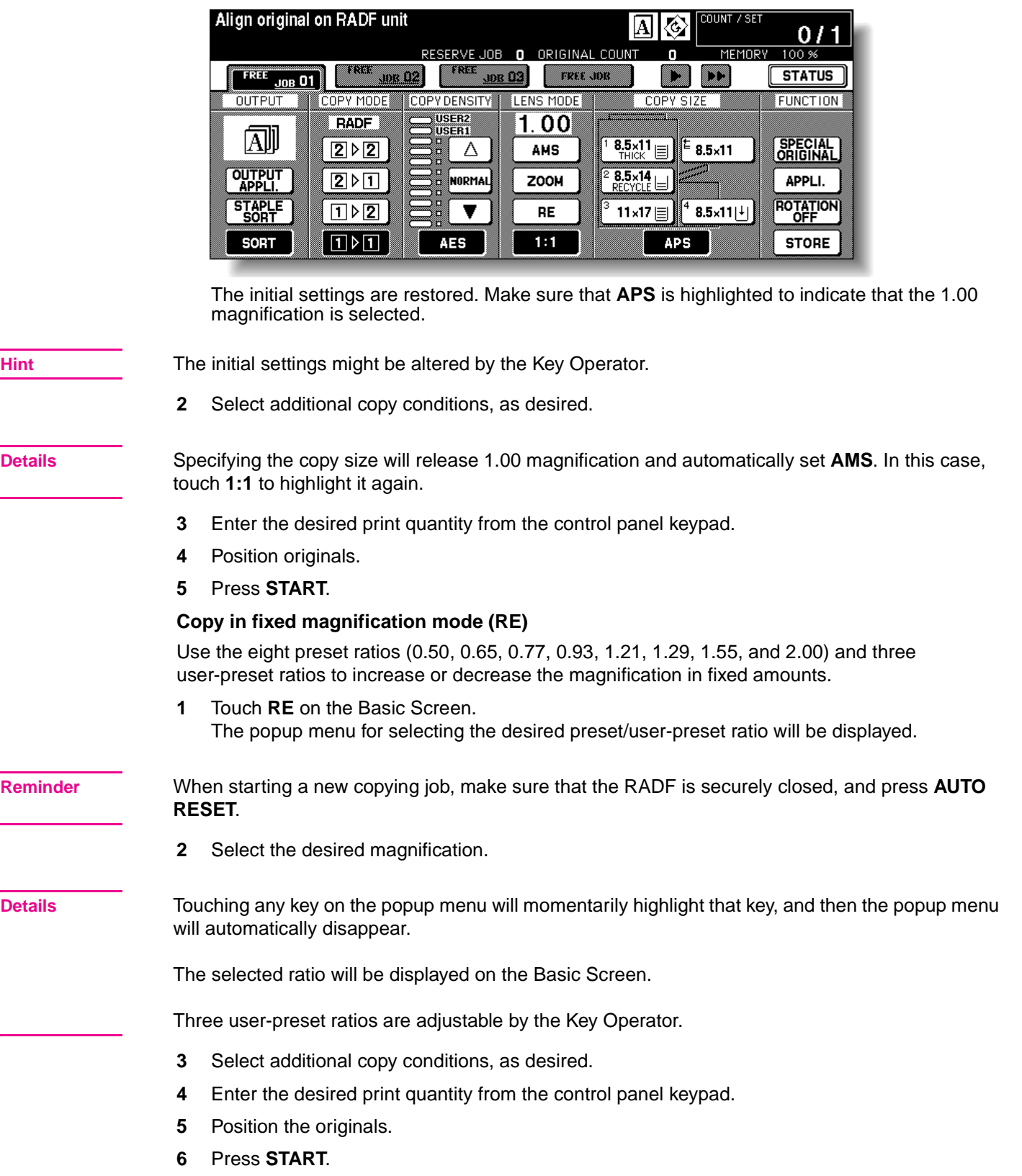

<span id="page-21-0"></span>

### <span id="page-22-5"></span><span id="page-22-0"></span>**Vertical/horizontal zoom (delete)**

Use the Vertical/Horizontal zoom mode to reduce or enlarge the vertical and horizontal dimensions independently.

**1** Touch **ZOOM** on the Basic Screen. The popup menu for setting a zoom ratio will be displayed.

**Reminder** When starting a new copying job, make sure that the RADF is securely closed, and press **AUTO RESET**.

> **2** Touch **Verti.** on the popup menu to highlight it, and set the vertical zoom ratio. Use the keypad on the popup menu to enter a 3-digit vertical zoom ratio, or use the arrow keys to scroll to the desired ratio.

Similarly, touch **Horiz.** to highlight it, and set the horizontal zoom ratio.

- **3** Touch **OK**. The popup menu automatically disappears and the specified zoom ratio will be displayed on the Basic Screen.
- **4** Select additional copy conditions, as desired.
- **5** Enter the desired print quantity from the control panel keypad.
- **6** Position the originals.
- <span id="page-22-3"></span>**7** Press **START**.

### <span id="page-22-1"></span>**Duplexing (2-sided copying)**

Use duplexing when you want to make a 2-sided copy from a multiple-page original document that is printed on one side or from an original document that is printed on both sides.

### <span id="page-22-4"></span><span id="page-22-2"></span>**To duplex using the RADF**

Select the copy mode according to the original type (single-sided or double-sided).

**1** Touch **1▶2** or **2▶2** on the Basic Screen to highlight it.

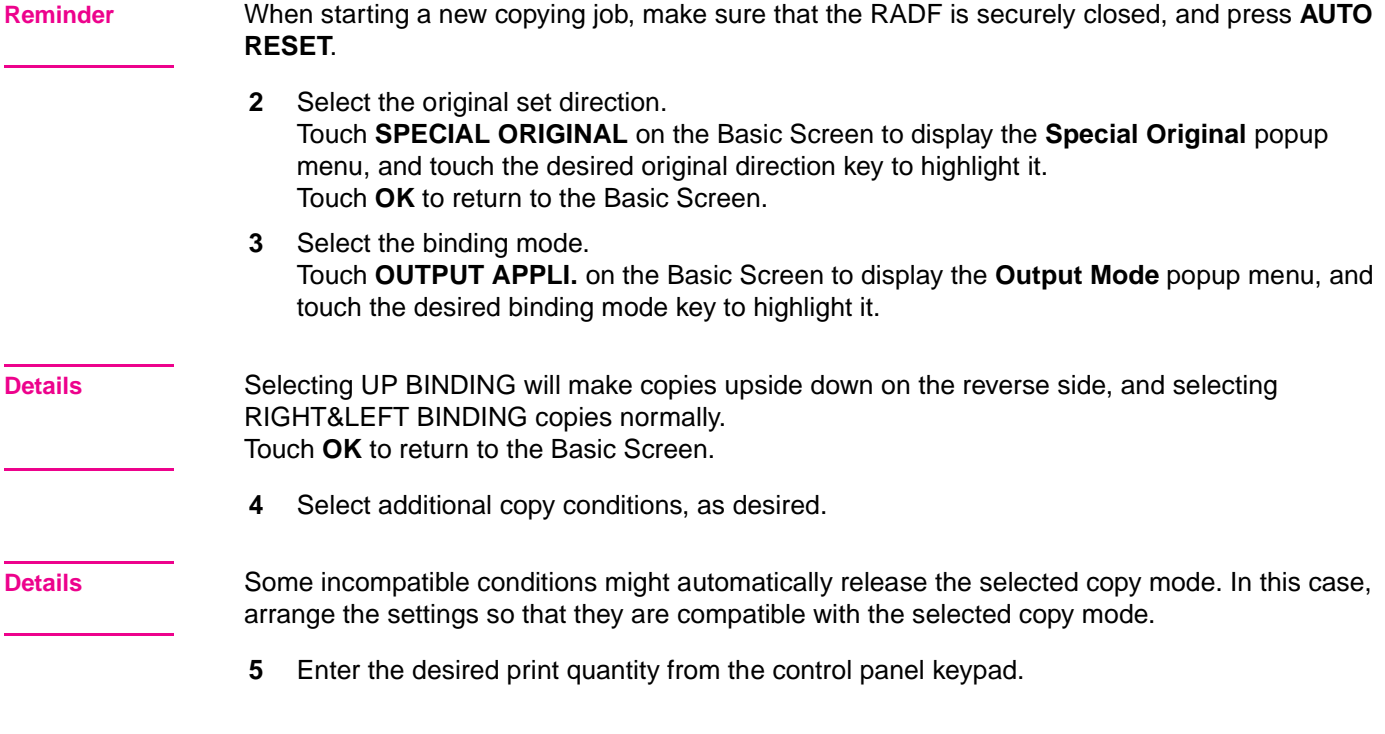

<span id="page-23-1"></span><span id="page-23-0"></span>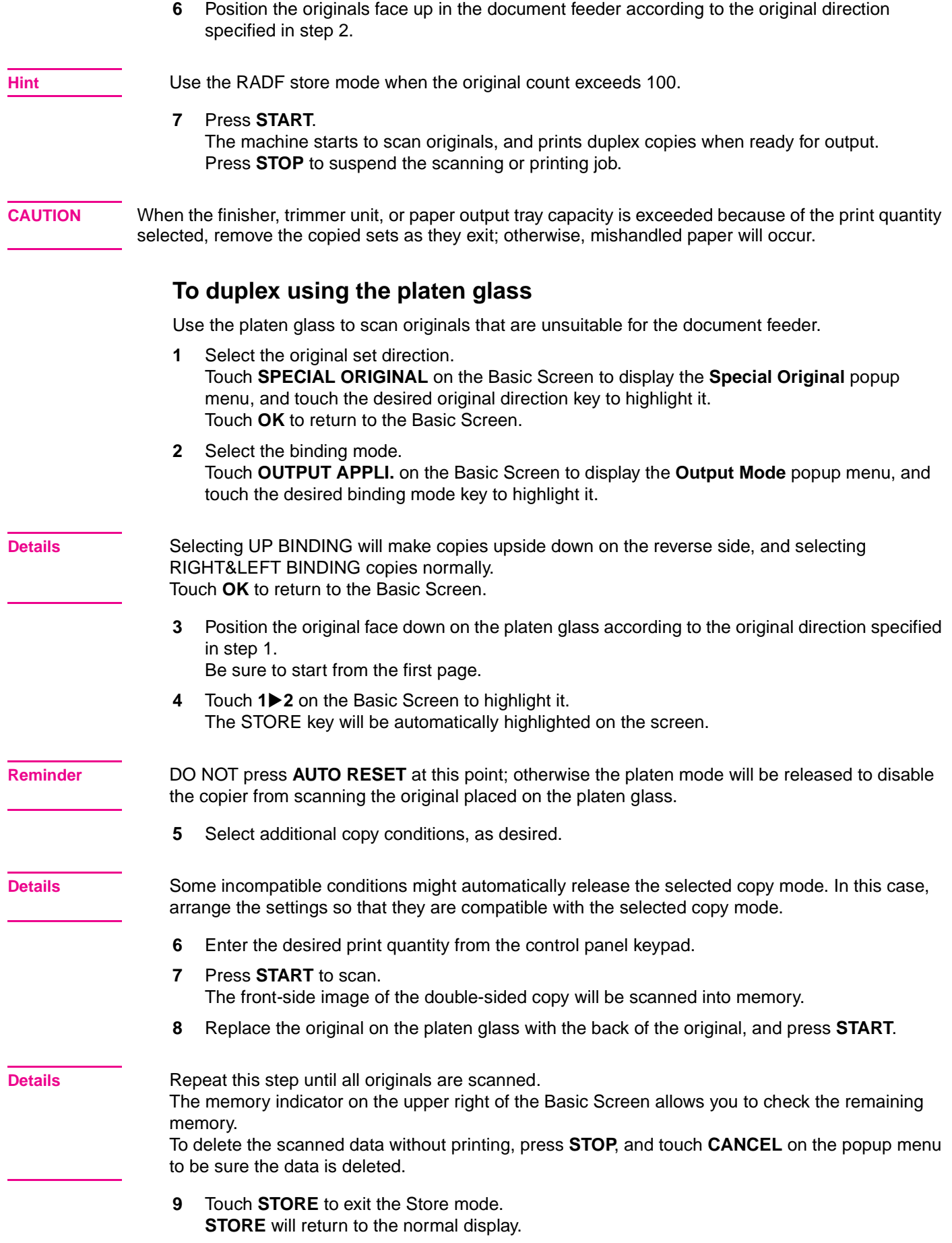

<span id="page-24-1"></span><span id="page-24-0"></span>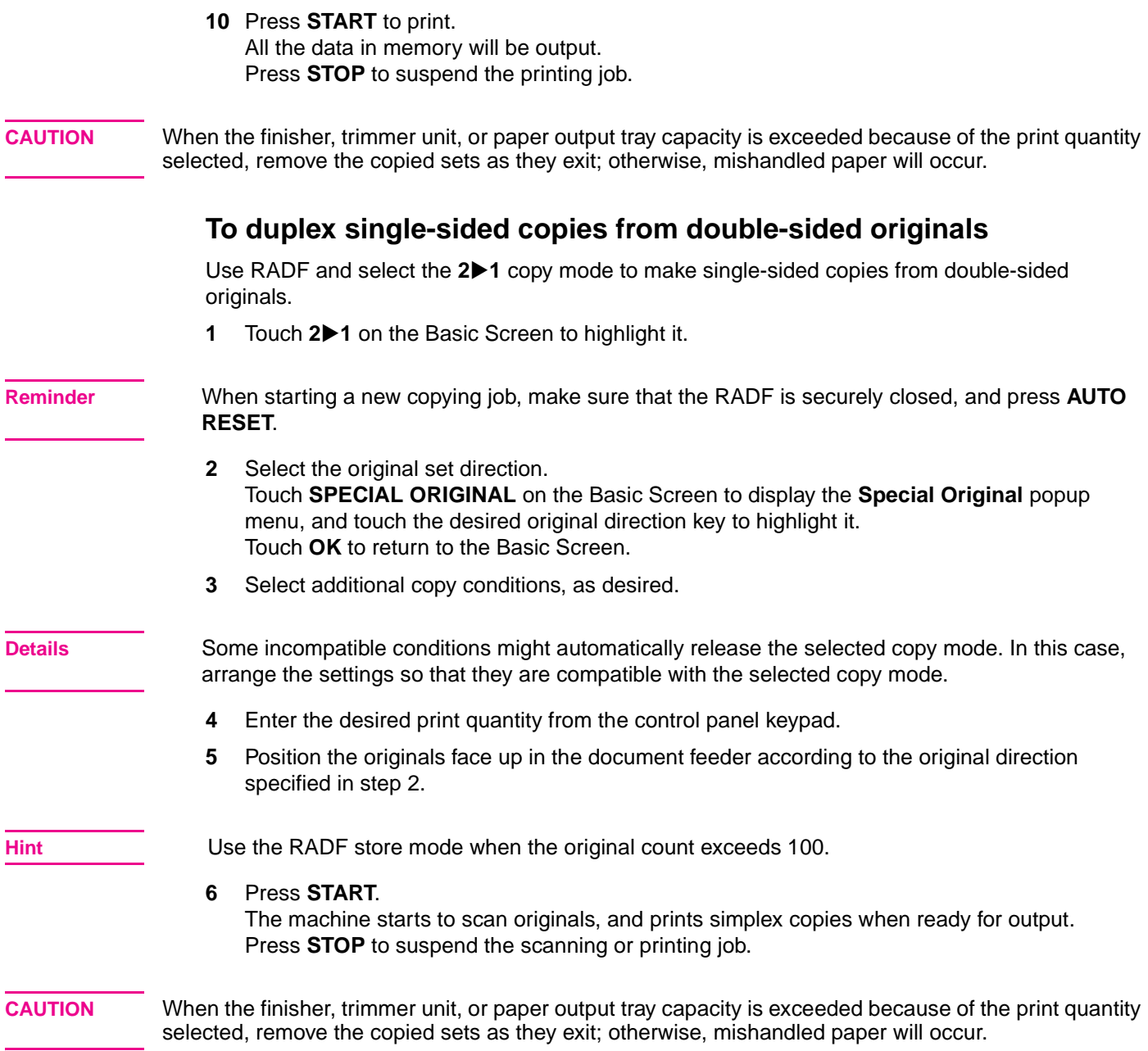

### <span id="page-25-0"></span>**Using the optional finisher features**

### <span id="page-25-4"></span><span id="page-25-1"></span>**To staple**

- Close the RADF securely, and press **AUTO RESET.**
- Touch **Staple-Sort** on the Basic Screen.
- Touch **Output Appli**.
- Touch the desired staple position key.
- Touch **Special Original**.
- Touch the desired original set.
- Select additional copy conditions, as desired
- Enter the desired print quality.
- Position the originals.
- Press **START**.

### <span id="page-25-3"></span><span id="page-25-2"></span>**To punch holes**

- Touch **OUTPUT APPLI.** on the Basic Screen The **Output Mode** popup menu will be displayed.
- Touch **MAIN TRAY**, if it is not highlighted.
- Touch **PUNCH**. The **Punch Position** popup menu will be displayed.
- Touch the desired punch position key on the screen to highlight it.
- Touch **OK** on the **Punch Position** popup menu to restore the **Output Mode** popup menu.
- Touch **OK** on the **Output Mode** popup menu to complete the setting and return to the Basic Screen.

The selection made in punch position will be displayed in the OUTPUT icon area.

 Specify the original set direction. Touch **SPECIAL ORIGINAL** on the Basic Screen to display the **Special Original** popup menu.

Touch the desired original set direction key, and touch **OK** to return to the Basic Screen.

- Select additional copying features, as required.
- Enter the desired print quantity from the control panel keypad.
- Position the originals in the document feeder.
- Press **START**.

**CAUTION** When the finisher output tray capacity is exceeded because of the print quantity selected, remove the copied sets as they exit; otherwise, mishandled paper will occur.

<span id="page-26-1"></span><span id="page-26-0"></span>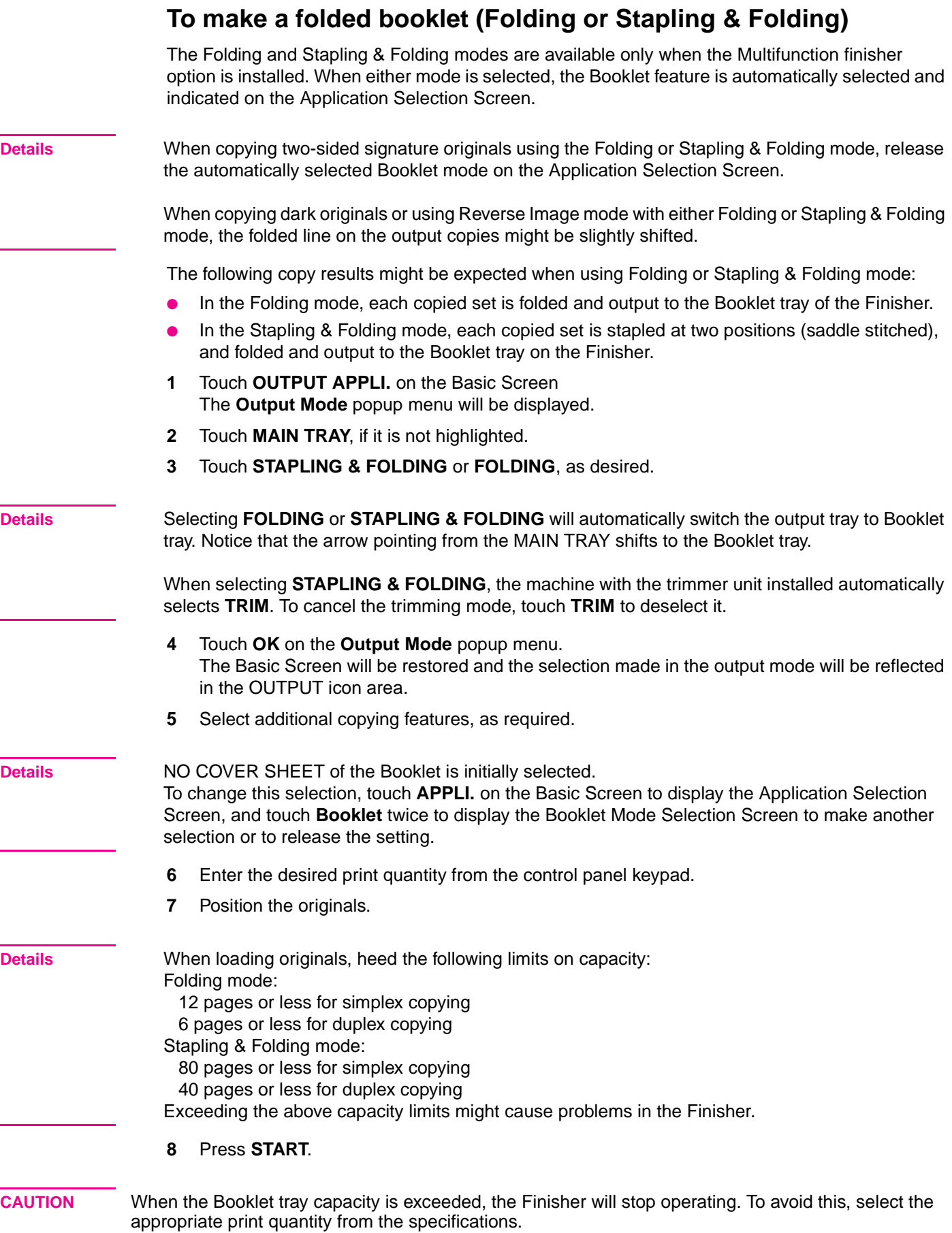

### <span id="page-27-3"></span><span id="page-27-0"></span>**To make a Z-fold**

The Z-Folding mode is available only when the optional Hole Punch & Fold Unit is installed on any of the optional finishers.

When the Z-Folding mode is selected with any of the Primary (main) tray output modes, the original image is copied on 11"x17"/8.5"x14" copy paper and output to the Primary (main) tray on the Finisher according to the selected output mode.

- **1** Touch **OUTPUT APPLI.** on the Basic Screen The **Output Mode** popup menu will be displayed.
- **2** Touch **MAIN TRAY**, if it is not highlighted.
- **3** Touch **Z-FOLDING** to highlight it.
- **4** Touch **OK** on the **Output Mode** popup menu to complete the setting and return to the Basic Screen.

The Z-Folding icon will be displayed in the OUTPUT icon area.

- **5** Select additional copying features, as required.
- **6** Enter the desired print quantity from the control panel keypad.
- **7** Position the originals.
- **8** Press **START**.

**CAUTION** When the finisher output tray capacity is exceeded because of the print quantity selected, remove the copied sets as they exit; otherwise, mishandled paper will occur.

### <span id="page-27-2"></span><span id="page-27-1"></span>**To trim**

The Trimming mode is available only when the optional Trimmer Unit is installed on the Multifunction Finisher. This function can be used with the Folding or Stapling & Folding mode to make each copied set folded or stapled and folded, trimmed at the edge that opens the booklet, and output to the Trimmer Unit tray.

- **1** Touch **OUTPUT APPLI.** on the Basic Screen The **Output Mode** popup menu will be displayed.
- **2** Touch **MAIN TRAY**, if it is not highlighted.
- **3** Select the desired trimming mode. Touch **STAPLING & FOLDING** or **FOLDING**, as desired. When selecting **FOLDING**, also touch **TRIM** to highlight it. When selecting **STAPLING & FOLDING**, a machine that has the trimmer unit installed automatically selects **TRIM**.

**Details** When copying two-sided signature originals using the Folding or Stapling & Folding mode, release the automatically selected Booklet mode on the Application Selection Screen.

> When copying dark originals or using the Reverse Image mode with either the Folding or Stapling & Folding mode, the folded line of the output copies might be slightly shifted.

- **4** Touch **OK** on the **Output Mode** popup menu. The Basic Screen will be restored and the selection made in the output mode will be reflected in the OUTPUT icon area.
- **5** Select additional copying features, as required.

**Details** NO COVER SHEET of Booklet is initially selected.

To change this selection, touch **APPLI.** on the Basic Screen to display the Application Selection Screen, and touch **Booklet** twice to display the Booklet Mode Selection Screen to make another selection or to release the setting.

<span id="page-28-1"></span><span id="page-28-0"></span>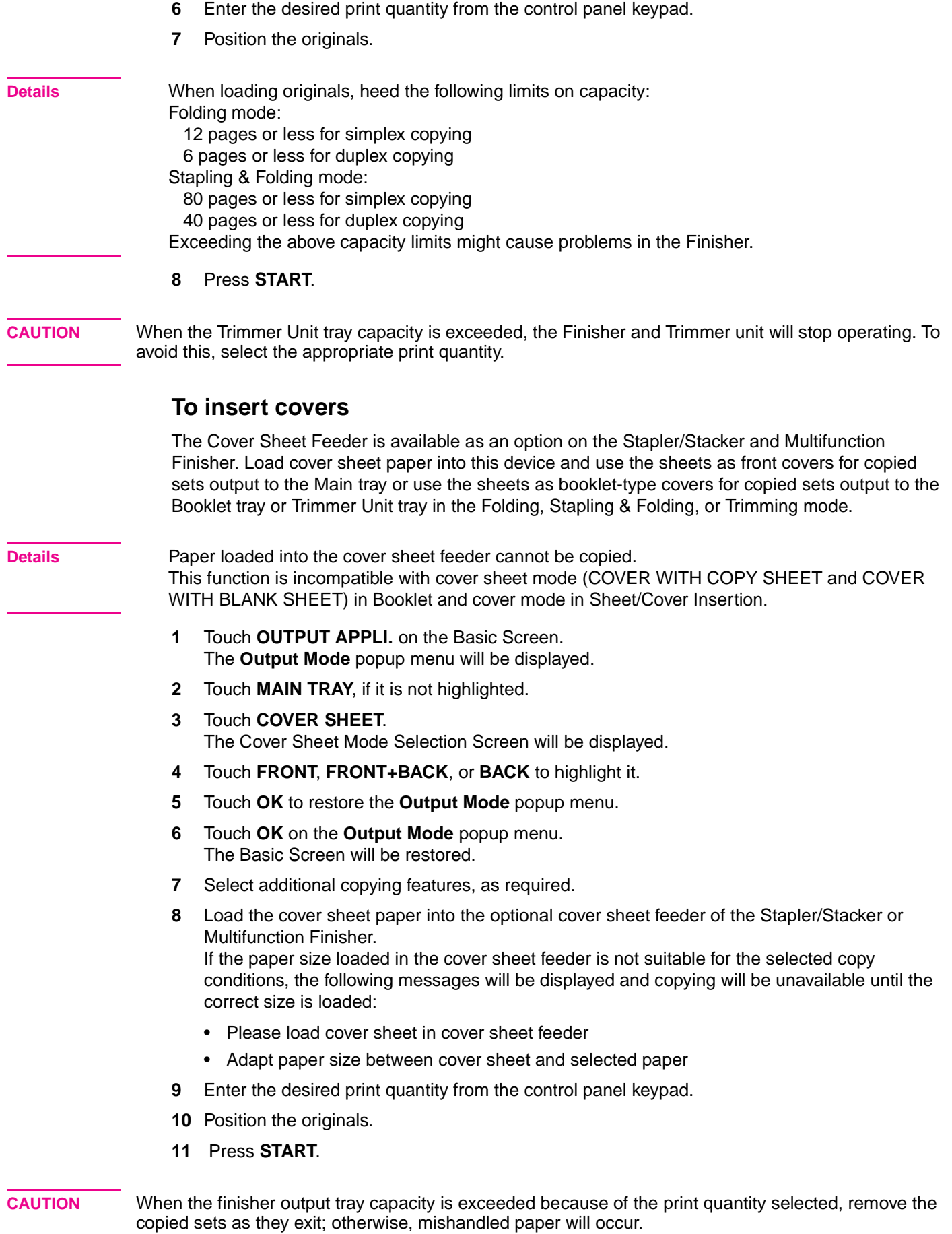

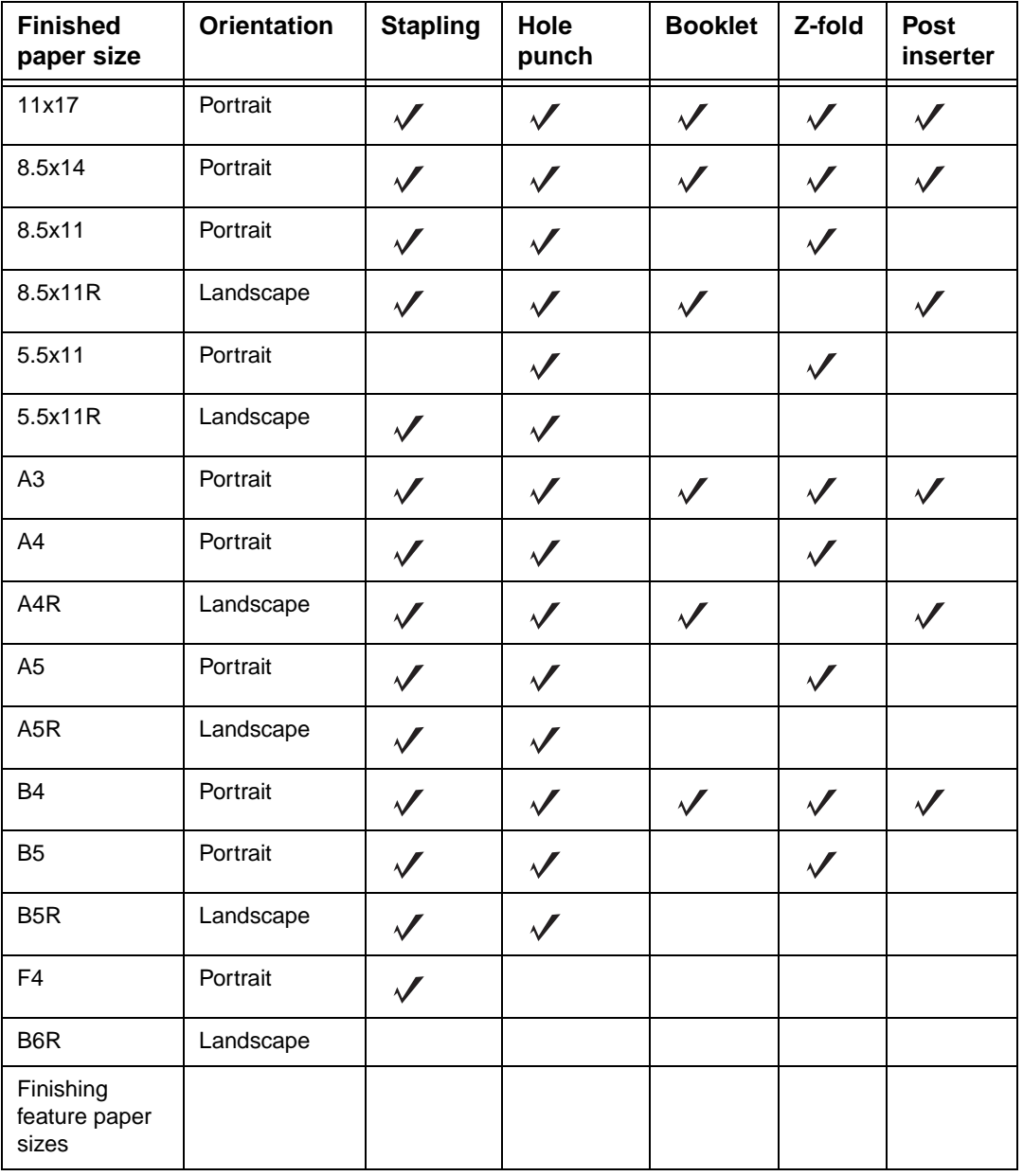

### <span id="page-29-1"></span><span id="page-29-0"></span>**Supported paper sizes for Finisher components**

**Note** Some wide paper sizes are supported. For more information, see the System Administrator's Guide.

<span id="page-30-0"></span>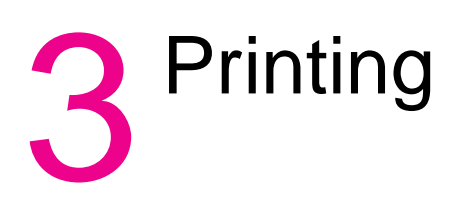

### <span id="page-31-0"></span>**Accessing the Print screen**

### <span id="page-31-2"></span><span id="page-31-1"></span>**For printing**

- **1** Click **File**.
- **2** Click **Print**.
- **3** Select **HP 9085 MFP PCL** from the **Name** list, and click **Properties**.

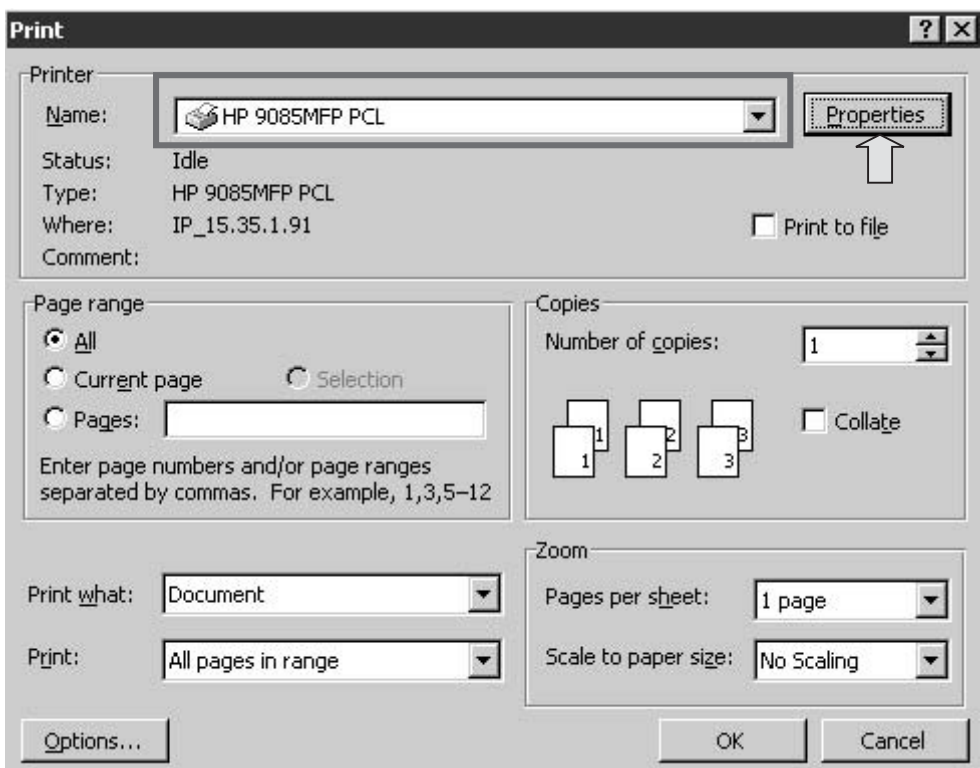

<span id="page-32-0"></span>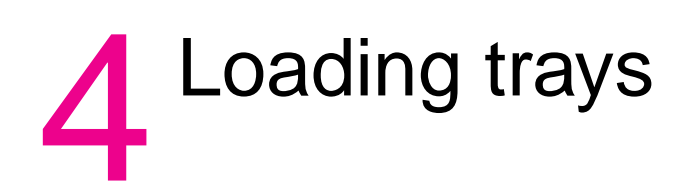

### <span id="page-33-0"></span>**Trays 1, 2, and 3**

### <span id="page-33-2"></span><span id="page-33-1"></span>**To load paper**

**1** Withdraw Tray 1, 2, or 3.

**Reminder** Do not withdraw the tray forcibly; otherwise you might be injured.

**2** Open the paper feed roller.

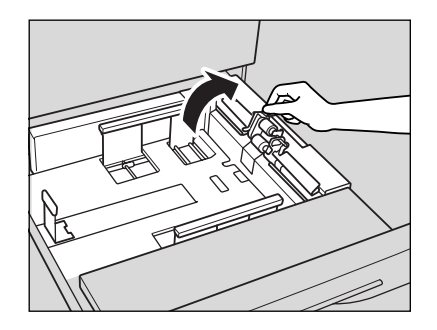

**3** Place paper in the tray with any curl turning up. Load paper, aligning it with the rear and right side of the tray.

**Reminder** Do not load above the tray hook level.

**4** Move the green levers (located at the front and the left side) to the edge of the paper. Release the release knob to lock the side guide plate.

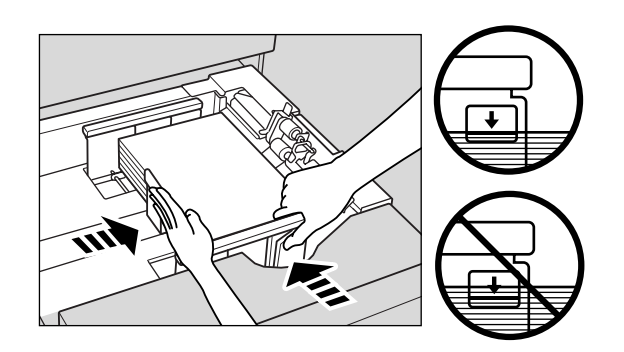

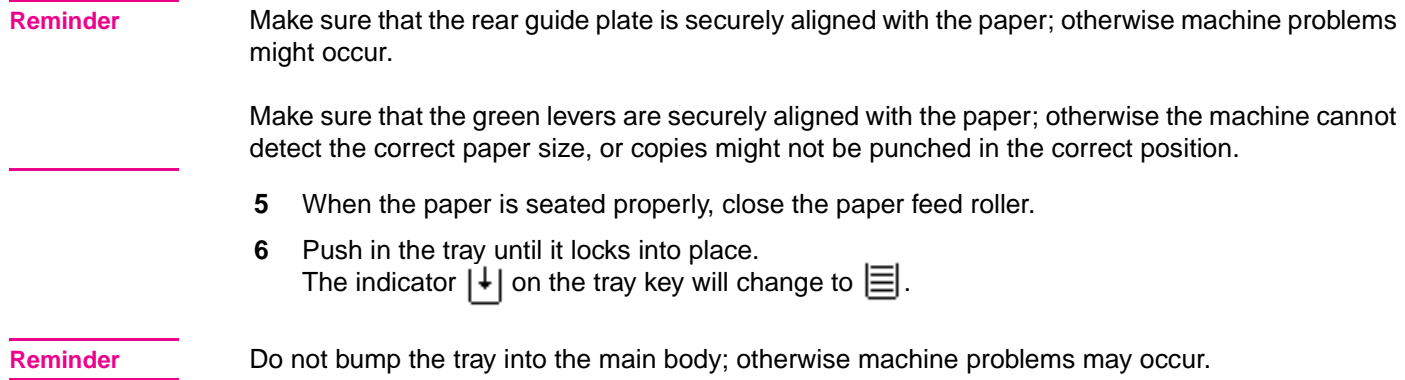

### <span id="page-34-1"></span><span id="page-34-0"></span>**To load tabbed sheets**

When TAB is displayed on the tray key of the Basic Screen, follow the procedure below to supply the tray with tabbed sheets.

**Hint** The tray's paper type can be specified in the Key Operator setting.

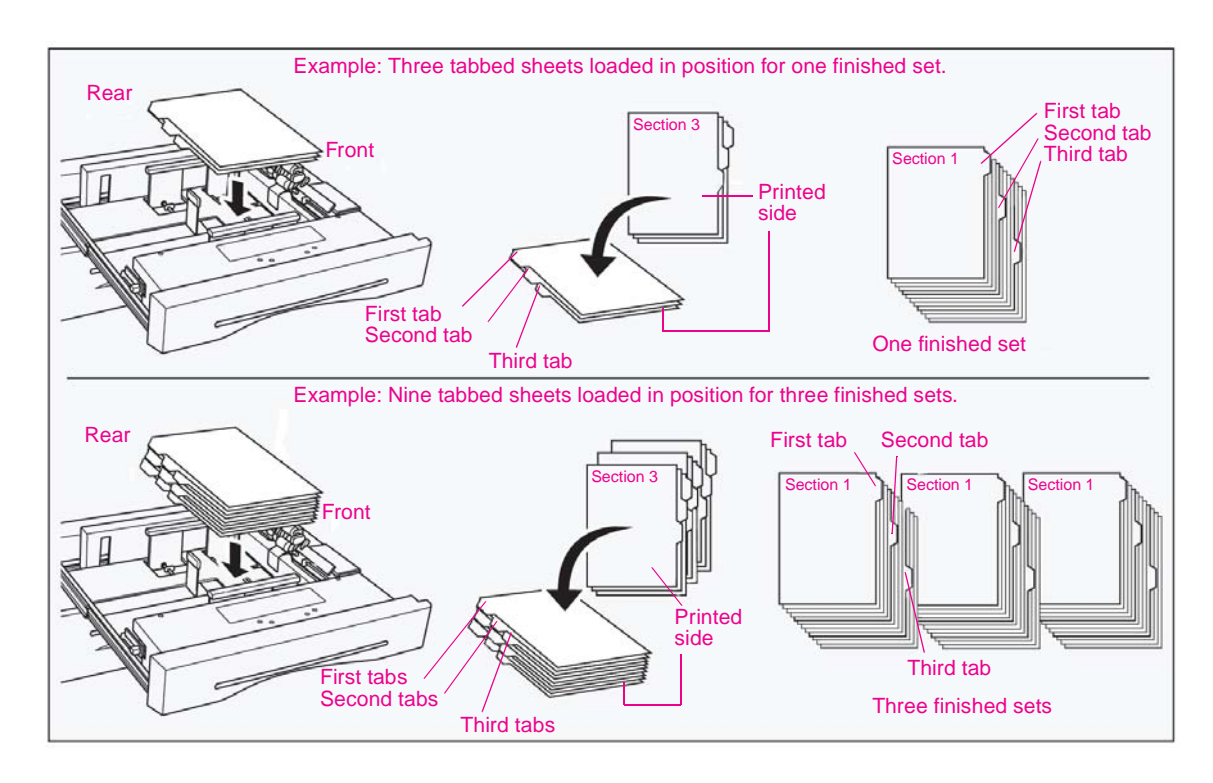

**Reminder** The tab extension width should be 12.5 mm or less.

- **1** Withdraw Tray 1, 2, or 3.
- **2** Open the paper feed roller.
- **3** Place the tabbed sheets on the tray as illustrated above.
- **4** Move the green levers (located at the front and the left side) to the edge of the paper.
- **5** Close the paper feed roller, and push in the tray until it locks into place.

### <span id="page-35-0"></span>**Optional Tray 4**

Optional Tray 4 can accommodate up to 4,000 sheets of 20 lb (75 g/m<sup>2</sup>) paper. Two versions of the tray are available with this MFP. Option 1 is the HP 4,000-sheet High Capacity Input (letter/A4). Option 2 is the HP 4,000-sheet High Capacity Input (ledger/A3). Paper size is configured during installation.

### <span id="page-35-2"></span><span id="page-35-1"></span>**To load paper**

- **1** Open the Tray 4 top door.
- **2** Press the paper loading button to lower the Tray 4 bottom plate.

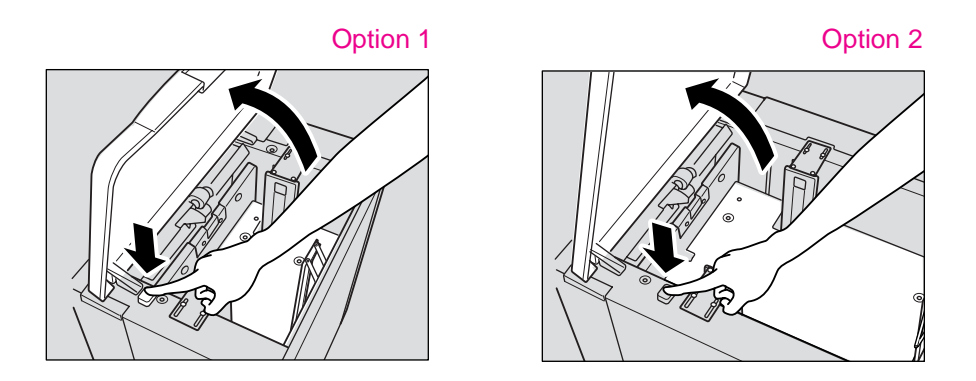

**Reminder** Make sure that the power switch is turned on before loading paper in Tray 4. Without the power turned on, the Tray 4 bottom plate will not function.

> **3** Load the paper into Tray 4 with the paper curl turning downward, making sure the paper is the same size as the tray has been set to.

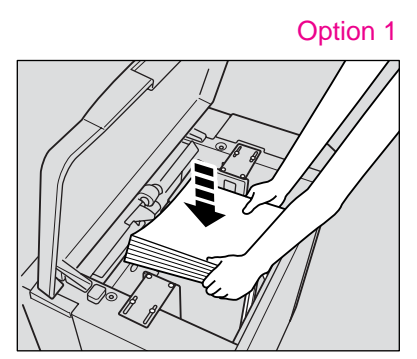

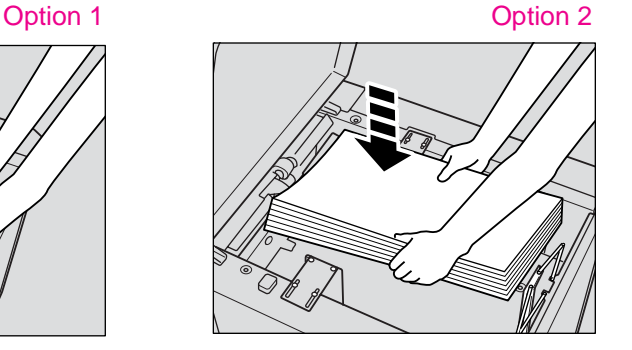

**Reminder** Make sure you load only the paper size set for Tray 4. To change the paper size of Tray 4, contact your service representative. **4** Repeat steps 2 and 3 until the bottom plate will not go down any more.

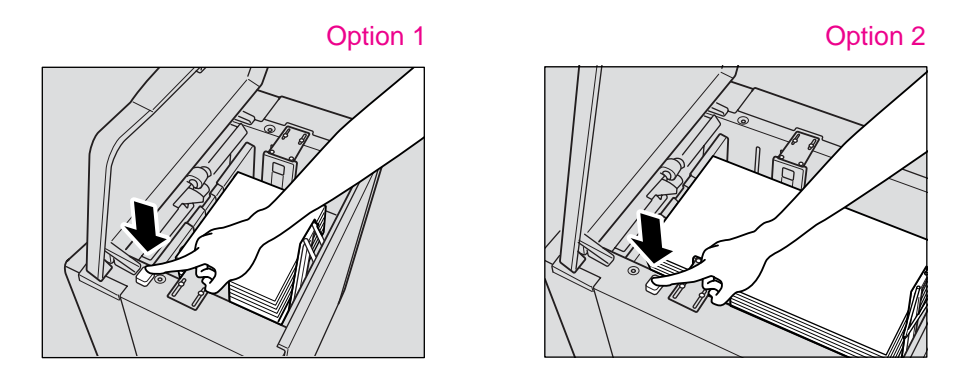

**Reminder** Do not load above the red line on the side guide plates.

Make sure that the rear stopper is correctly positioned according to the paper size to be loaded; otherwise machine problems might occur.

**5** Close the Tray 4 top door.

### <span id="page-36-1"></span>Example: Three tabbed sheets loaded in position for one finished set. Example: Nine tabbed sheets loaded in position for three finished sets. Rear Rear Section 1 Section<sup>1</sup> Section 1 Section 1  $\mathcal{N}$  Section 1  $\mathcal{N}$  Section First tab Second tab Third tab Three finished sets First tab Second tab Third tab Printed set Printed set First tab Second tab Third tab One finished set First tab Second tab Third tab **Front** Front

### <span id="page-36-0"></span>**To load tabbed sheets**

**Reminder** The tab extension width should be 12.5 mm or less.

To load tabbed sheets into Tray 4, contact your service representative to position the rear stopper for the paper size to be loaded.

- **1** Open the Tray 4 top door.
- **2** Press the paper loading button to lower the Tray 4 bottom plate.
- **3** Load the tabbed sheets into Tray 4 as illustrated above.
- **4** Close the Tray 4 top door.

### <span id="page-37-2"></span><span id="page-37-1"></span><span id="page-37-0"></span>**To load paper**

**1** Open the multi-sheet bypass tray located on the right side of the copier. When loading large paper, withdraw the right edge of the multi-sheet bypass tray to extend it.

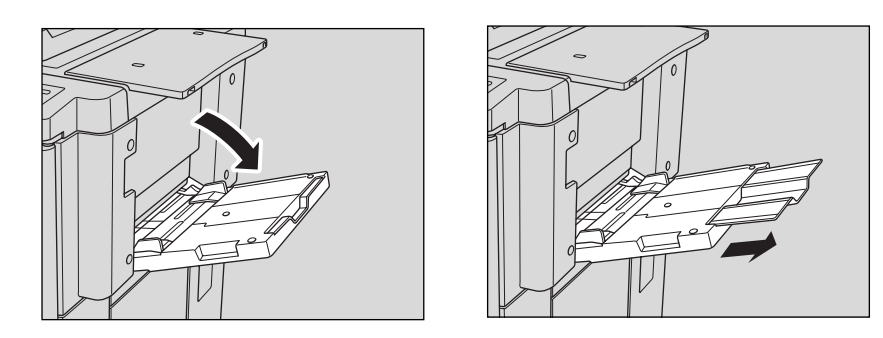

**2** Load copy paper, and adjust the paper guides to the paper size. The loaded paper size will be indicated on the bypass tray key on the Basic Screen.

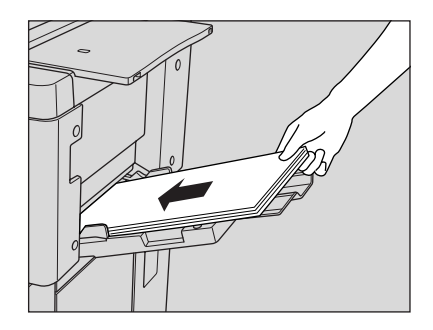

**Reminder** Load transparency film or thin/thick paper one sheet at a time; or stack paper, up to 150 sheets of 20 lb. paper

**3** When copying is completed, close the multi-sheet bypass tray.

### <span id="page-38-1"></span><span id="page-38-0"></span>**To load tabbed sheets**

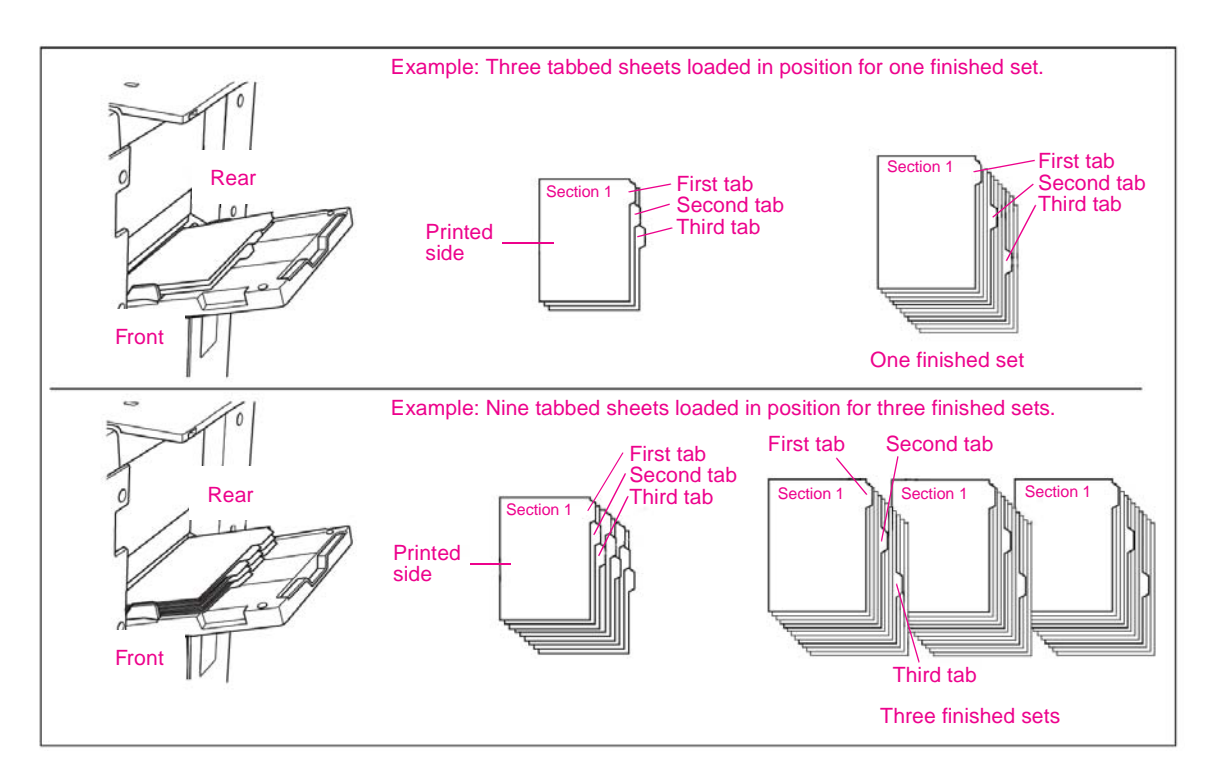

**Reminder** The tab extension width should be 12.5 mm or less.

- **1** Open the multi-sheet bypass tray located on the right side of the copier.
- **2** Load tabbed sheets as illustrated above.
- **3** Adjust the paper guides to the paper size.
- **4** Specify the paper type as TAB for the multi-sheet bypass tray.

### <span id="page-39-0"></span>**Supported paper sizes for trays**

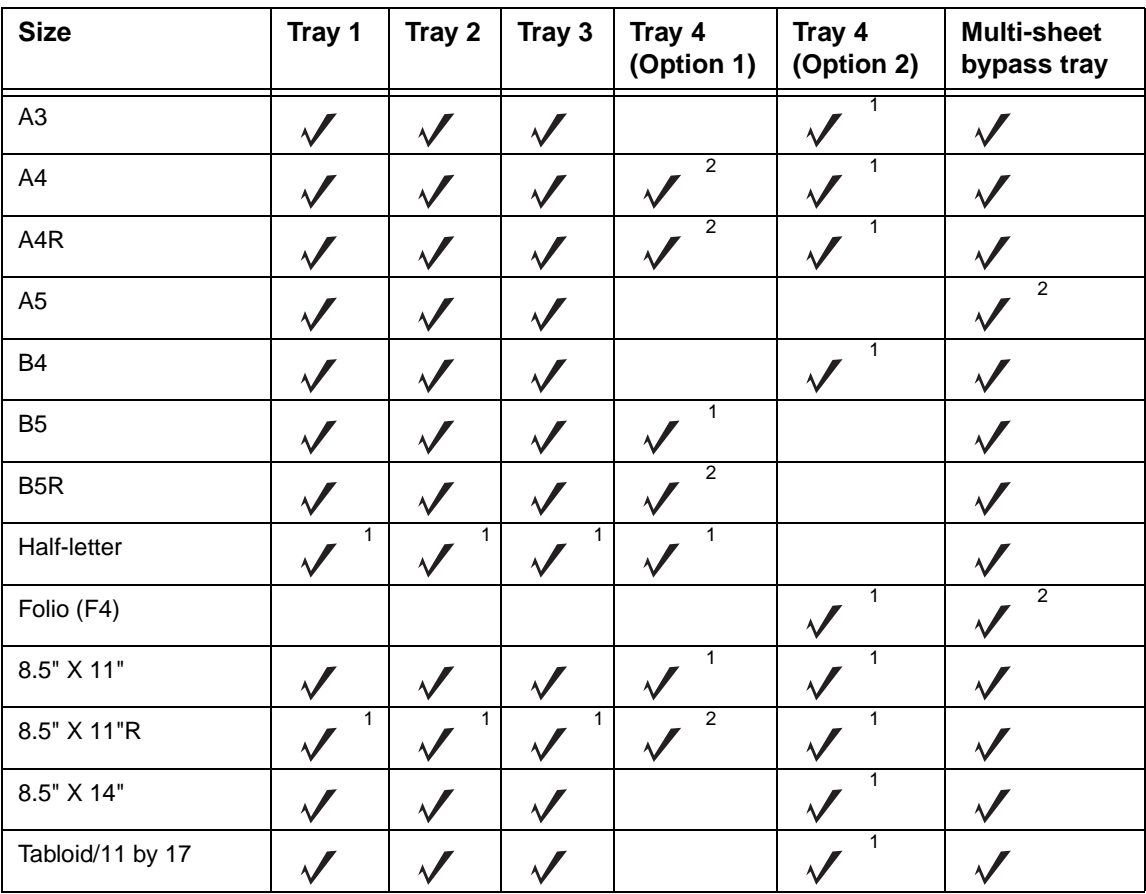

<span id="page-39-1"></span>The following table shows the standard paper sizes for each of the trays.

<sup>1</sup>STD size<br><sup>2</sup>Non STD size

# <span id="page-40-0"></span>5 Adding toner and staple<br>5 cartridges cartridges

### <span id="page-41-0"></span>**Adding toner**

<span id="page-41-1"></span>When toner supply is low, the message "Please add toner" and the ADD TONER icon (MIADD TONER) display on the touch screen.

**Reminder** Use the same number toner cartridge as described on the label on the front of the toner box. Otherwise, machine problems might occur.

**1** Open the copier front door, and pull out the toner box 90 degrees to the right.

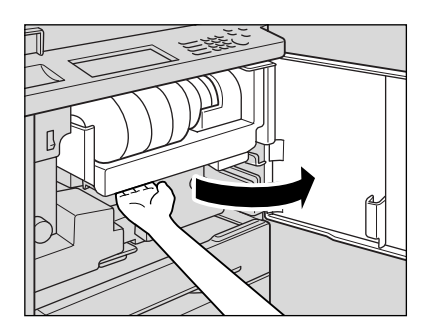

**2** Pull the toner cartridge lock lever forward until it stops.

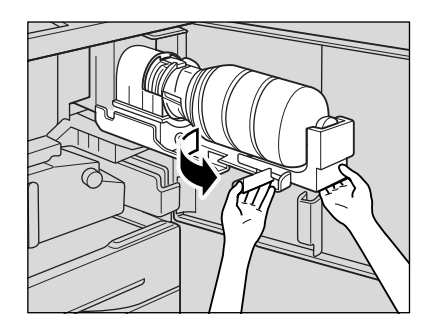

**3** Remove the empty toner cartridge.

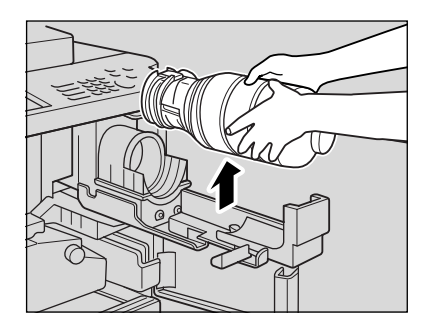

**4** Shake the new toner cartridge several times to loosen the toner, and remove the toner cartridge cap.

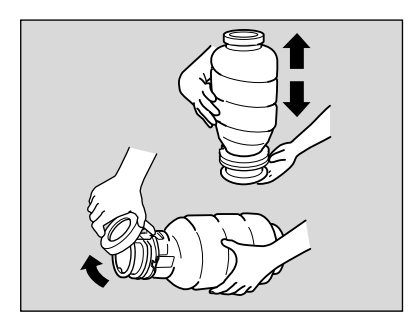

**5** Set the new toner cartridge into the toner box.

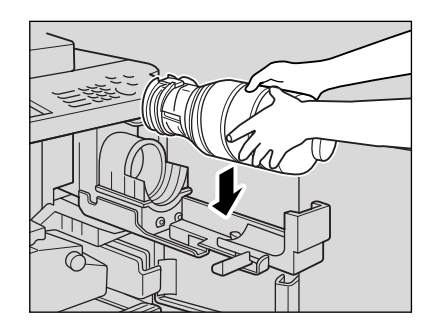

**6** Align the hollow part of the toner cartridge with the ▼ mark on the toner box.

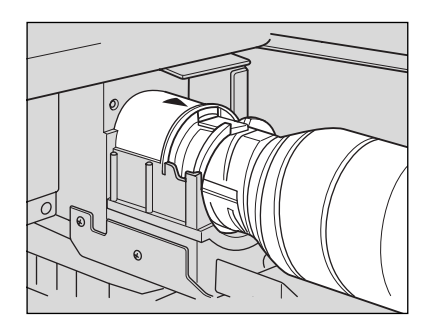

Details Be sure to set the hollow part of the toner cartridge upward; otherwise machine problems might occur.

**7** Push the toner cartridge lock lever backward until it stops.

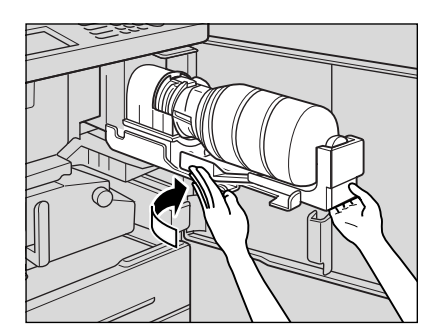

**8** Return the toner box to its original position, and close the copier front door securely.

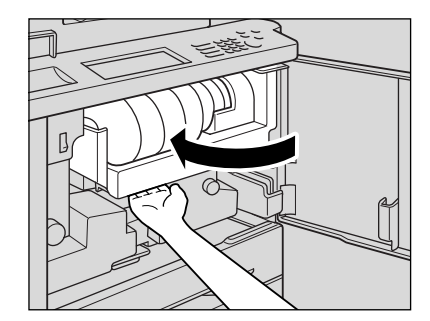

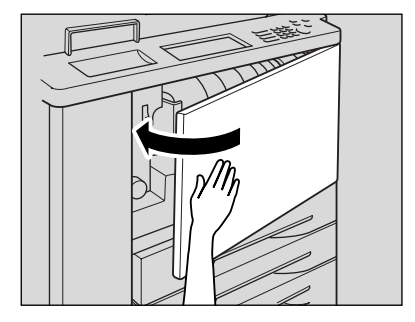

**CAUTION** Keep the toner cartridge away from children. The toner is non-toxic; however, if you accidently inhale toner or get toner in your eyes, flush with water and seek medical advice.

**CAUTION** Do not throw the empty toner cartridge into a fire. If it is thrown into a fire, the toner might ignite and cause a dangerous situation.

### <span id="page-43-0"></span>**Replacing hp staple cartridges**

<span id="page-43-1"></span>When the HP staple cartridge in the Finisher is empty, the Basic Screen displays the following message in the message area.

Follow the procedure below according to your finisher type to replace the HP staple cartridge.

**Reminder** Use only the staples supplied by HP. To purchase staple cartridges, please contact your service representative.

**1** Open the Finisher door.

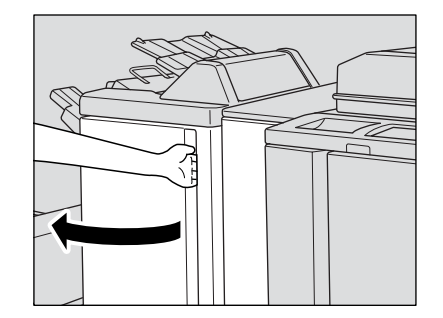

**2** Pull out the stacker unit slowly by holding the stacker unit handle until it stops.

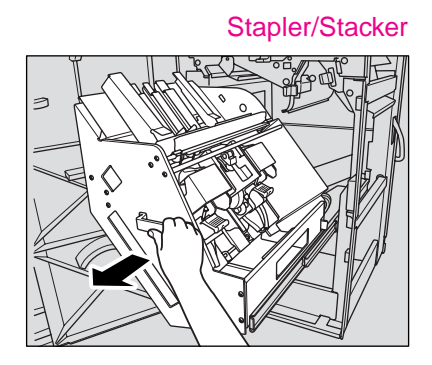

Stapler/Stacker Multifunction Finisher

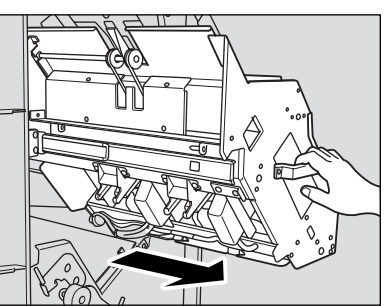

**3** Pull up the cartridge housing, and remove it while sliding it along the stapler rail.

Stapler/Stacker

Multifunction Finisher

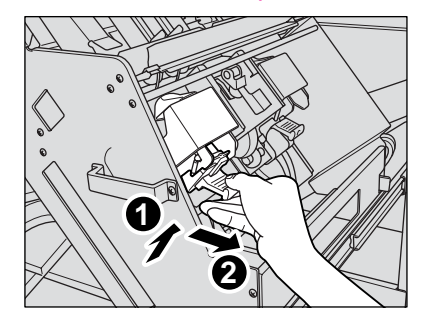

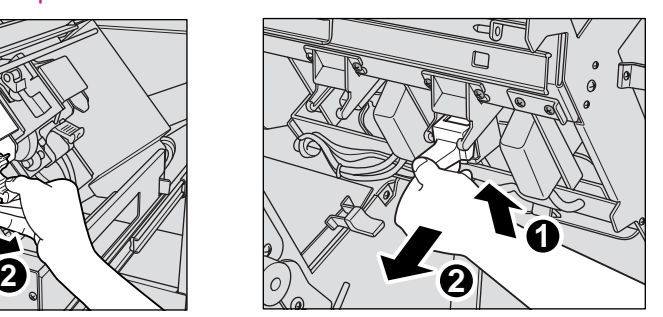

Multifunction Finisher

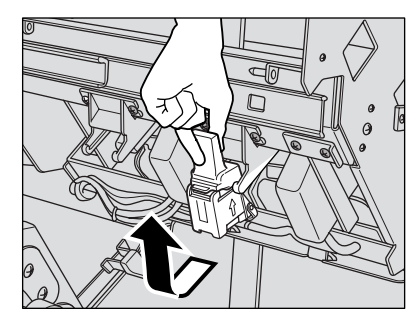

**4** Stapler/stacker: Open the bottom of the cartridge housing, and remove the empty cartridge. Open the bottom of the cartridge housing while pressing the two locks on both sides.

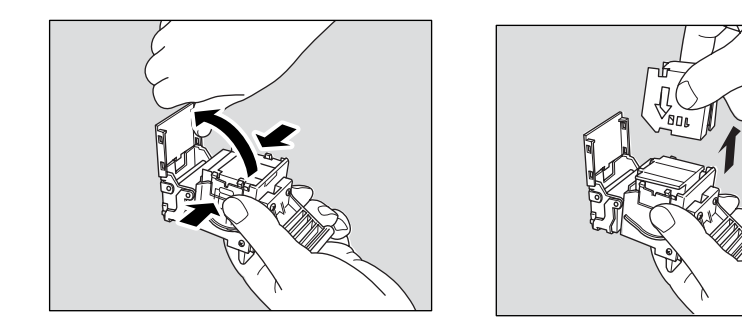

**Reminder** Do not remove the staples remaining inside the housing; otherwise, the first sheet output after replacing the cartridge will not be stapled.

Multifunction finisher: Remove the empty cartridge from the cartridge housing.

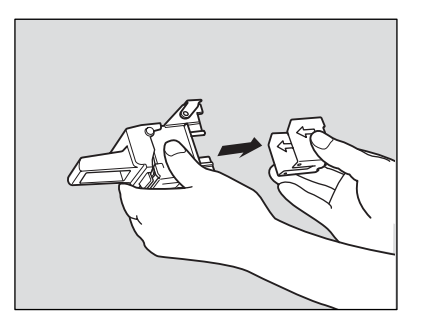

**Reminder** Do not remove the staples remaining inside the housing; otherwise, the first sheet output after replacing the cartridge will not be stapled.

**5** Insert the new cartridge into the housing. Firmly insert the cartridge into the housing. The arrow indication on the cartridge should appear as shown below.

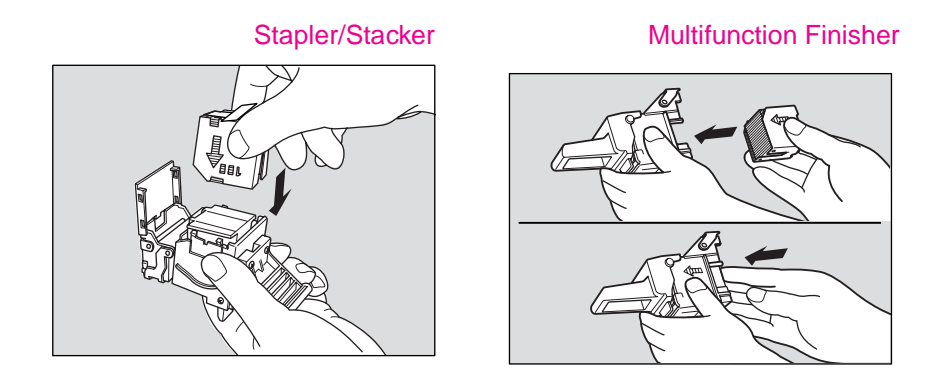

**6** Stapler/stacker: Remove the lock tape from the cartridge, and close the bottom of the housing.

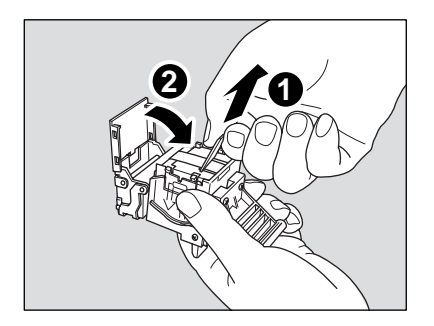

Multifunction finisher: Remove the lock tape from the cartridge.

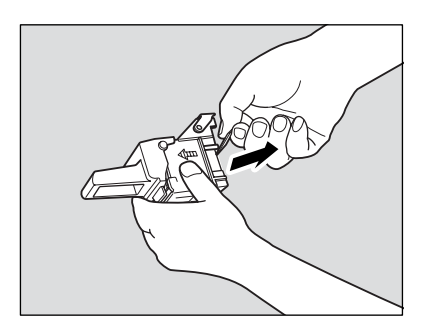

**7** Insert the cartridge housing while sliding it along the stapler rail, and push down and in to secure it in place.

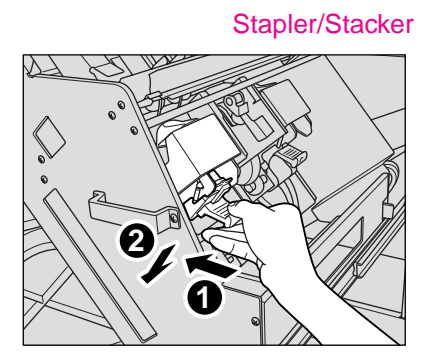

Stapler/Stacker Multifunction Finisher

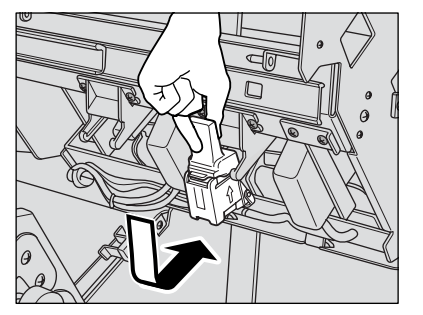

**8** Return the stacker unit to its original position.

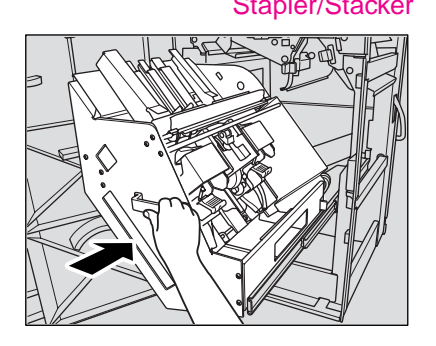

**9** Close the Finisher door.

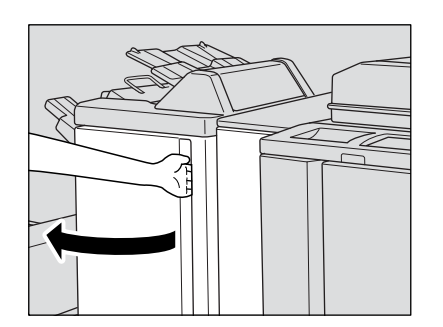

Stapler/Stacker Multifunction Finisher

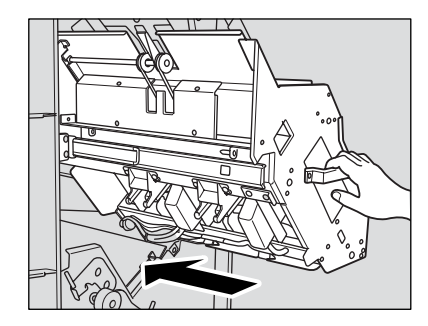

# <span id="page-48-0"></span>6 Emptying the trash basket

### <span id="page-49-0"></span>**Emptying the trash basket**

<span id="page-49-3"></span>When the trash basket becomes full, the "Trash basket of Punching unit is full / Please empty trash basket" or "Trash basket of Trimmer is full / Please empty trash basket" message will be displayed on the touch screen, and the finished set will be output without being punched or trimmed even if Punch mode or Trimming mode is selected.

### <span id="page-49-1"></span>**Hole Punch Unit and Hole Punch & Fold Unit**

**1** Open the Punching/Z-Folding unit front door with the Finisher door handle.

<span id="page-49-2"></span>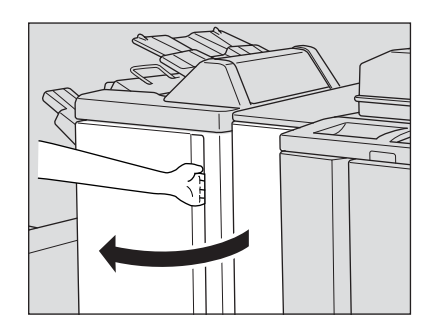

**2** Withdraw the trash basket.

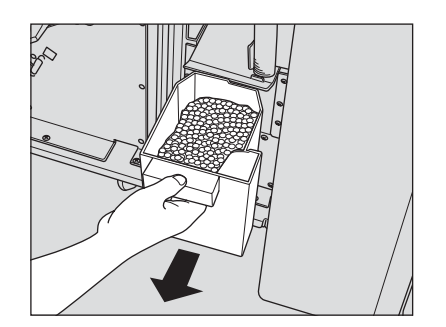

**3** Empty the trash basket.

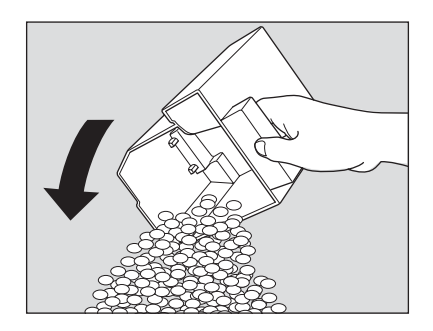

**4** Return the trash basket to its original position, and close the Punching/Z-Folding unit front door securely.

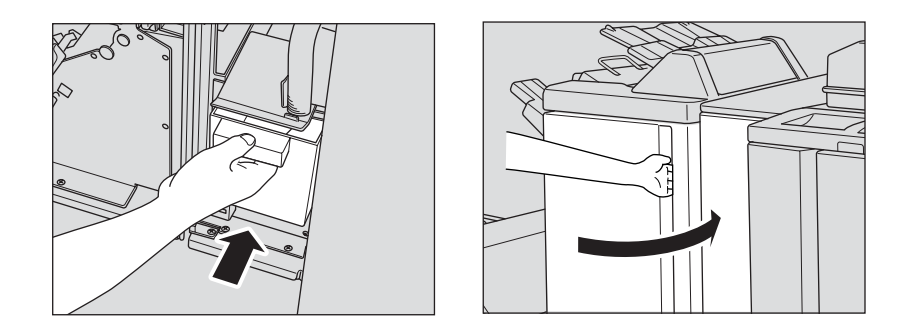

### <span id="page-50-1"></span><span id="page-50-0"></span>**Trimmer Unit**

**1** Open the trimmer front door.

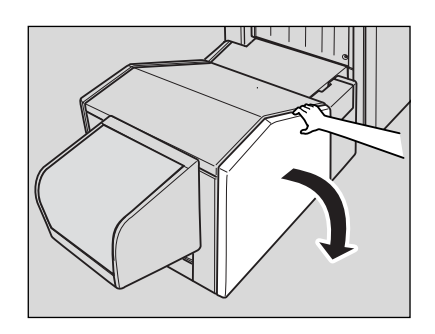

**2** Withdraw the trash basket.

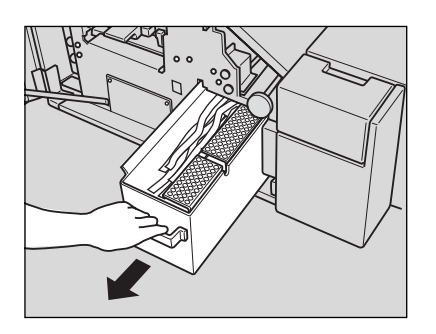

**3** Empty the trash basket.

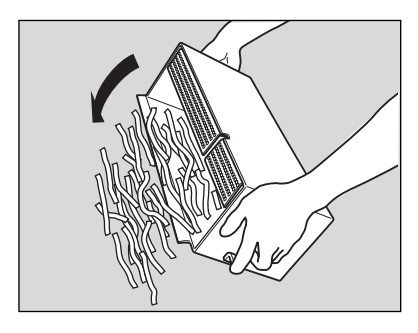

**4** Return the trash basket to its original position, and close the trimmer front door securely.

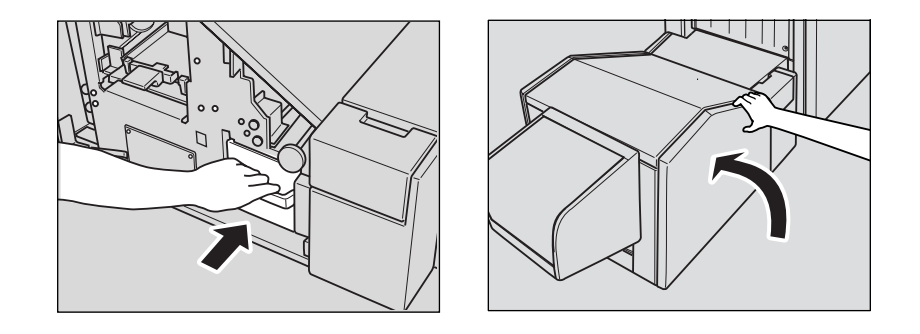

<span id="page-52-0"></span>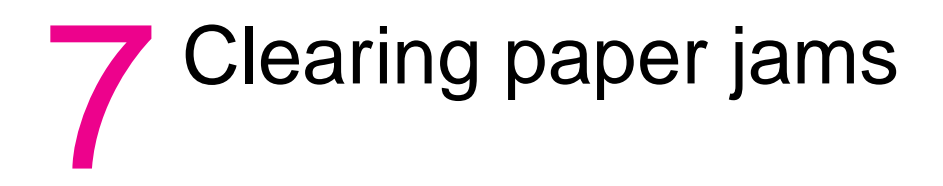

### <span id="page-53-0"></span>**Clearing paper jams**

<span id="page-53-1"></span>When a paper misfeed occurs, the copier stops making copies and mishandled paper codes display on the screen to indicate the misfeed areas. Copying operation cannot be continued until all of the misfeed locations are cleared.

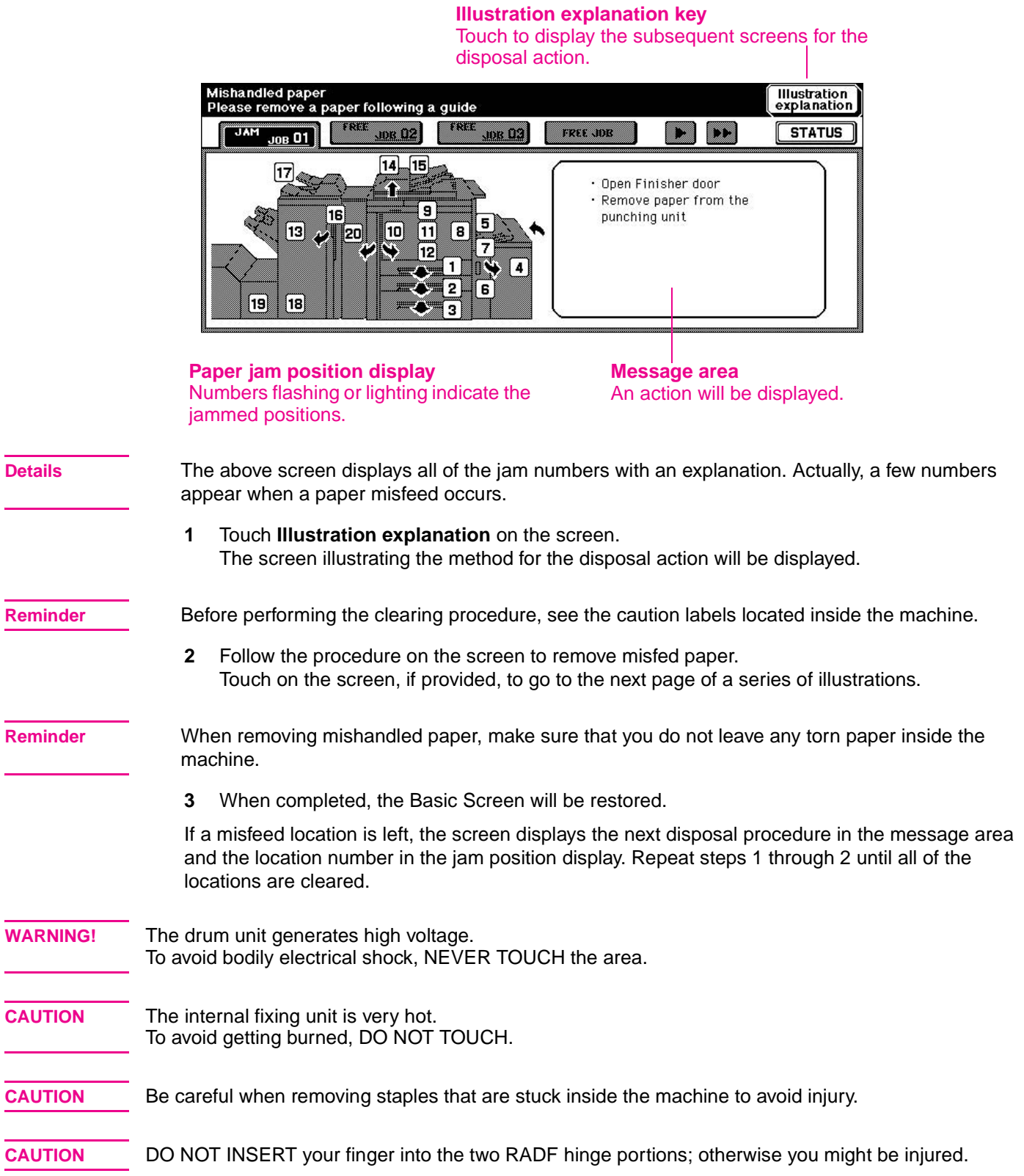

### <span id="page-54-1"></span><span id="page-54-0"></span>**Paper jam codes**

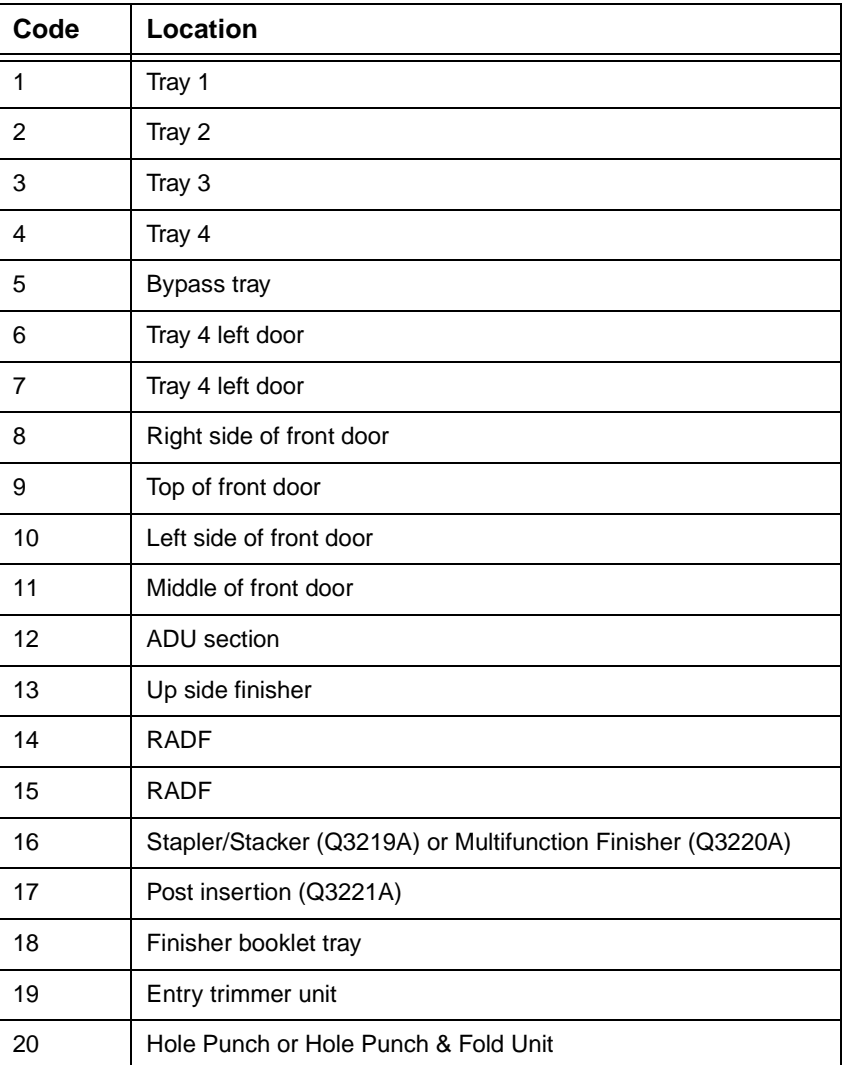

**Note** The numbers in the Code column correspond to the numbers in the diagram in ["Clearing paper jams"](#page-53-0) on page [50.](#page-53-0)

<span id="page-56-0"></span>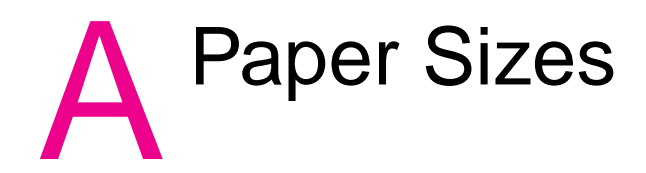

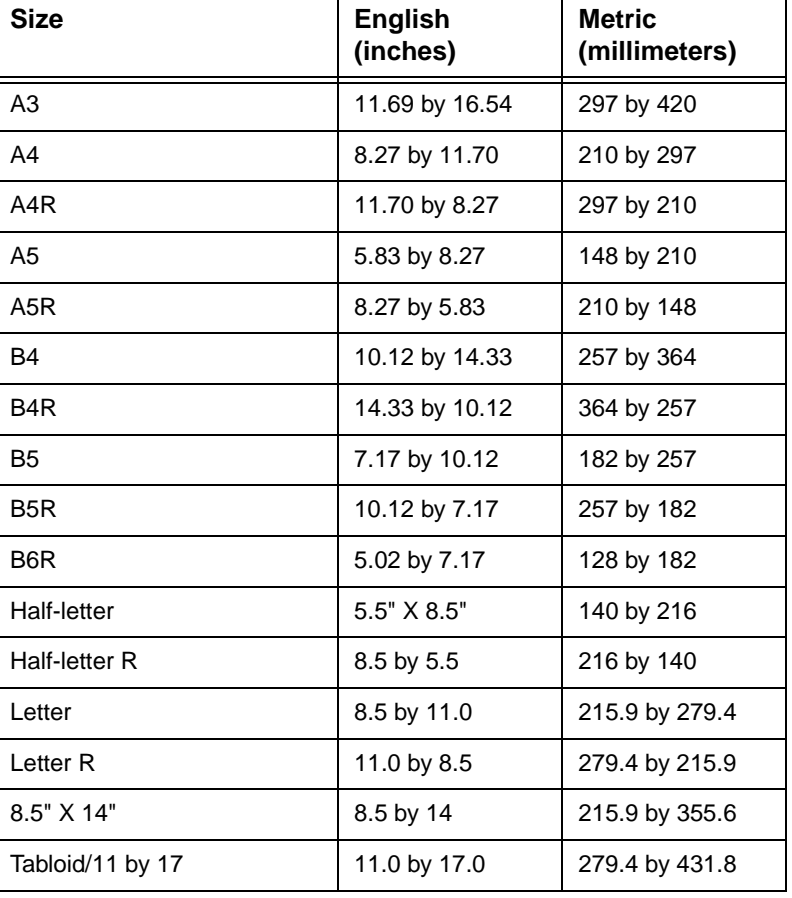

<span id="page-56-1"></span>The following table provides dimensions for commonly used paper sizes.

Note **Formore information, see Section 11, "Paper and original information," in the System Administrator** Guide.

# <span id="page-58-2"></span><span id="page-58-0"></span>B Warranty and regulatory<br> **B** information

### <span id="page-58-1"></span>**Hewlett-Packard limited warranty statement**

- **1** HP offers the customer no product warranty on this MFP; however, for information on a Service Maintenance Contract on your product, please contact your authorized HP Reseller. The Supplies warranty is set forth below.
- **2** HP products may contain remanufactured parts equivalent to new in performance or may have been subject to incidental use.
- **3** TO THE EXTENT ALLOWED BY LOCAL LAW, THE ABOVE WARRANTIES (IF ANY) ARE EXCLUSIVE AND NO OTHER WARRANTY OR CONDITION, WHETHER WRITTEN OR ORAL, IS EXPRESSED OR IMPLIED AND HP SPECIFICALLY DISCLAIMS ANY IMPLIED WARRANTIES OR CONDITIONS OF MERCHANTABILITY, SATISFACTORY QUALITY, AND FITNESS FOR A PARTICULAR PURPOSE. Some countries/regions, states, or provinces do not allow limitations on the duration of an implied warranty, so the above limitation or exclusion might not apply to you. This warranty gives you specific legal rights and you might also have other rights that vary from country/region to country/region, state to state, or province to province.
- **4** TO THE EXTENT ALLOWED BY LOCAL LAW, THE REMEDIES IN THIS WARRANTY STATEMENT ARE YOUR SOLE AND EXCLUSIVE REMEDIES. EXCEPT AS INDICATED ABOVE, IN NO EVENT WILL HP OR ITS SUPPLIERS BE LIABLE FOR LOSS OF DATA FOR FOR DIRECT, SPECIAL, INCIDENTAL, CONSEQUENTIAL (INCLUDING LOST PROFIT OR DATA), OR OTHER DAMAGE, WHETHER BASED IN CONTRACT, TORT, OR OTHERWISE. Some countries/regions, states, or provinces do not allow the exclusion or limitation of incidental or consequential damages, so the above limitation or exclusion may not apply to you.
- **5** THE WARRANTY TERMS CONTAINED IN THIS STATEMENT, EXCEPT TO THE EXTENT LAWFULLY PERMITTED, DO NOT EXCLUDE, RESTRICT, OR MODIFY AND ARE IN ADDITION TO THE MANDATORY STATUTORY RIGHTS APPLICABLE TO THE SALE OF THIS PRODUCT TO YOU.

## <span id="page-60-0"></span>Index

### **Numerics**

[2-hole punching 22](#page-25-3) [2-sided copying 19](#page-22-3) [3-hole punching 22](#page-25-3)

### **A**

[adding toner 38](#page-41-1) [APS mode 15](#page-18-2) [automatic document feeder 13](#page-16-2) [Automatic Paper Selection \(APS\) mode 15](#page-18-2)

### **B**

[Basic Screen 4](#page-7-1) [bigger images 16](#page-19-1) [booklets, making 23](#page-26-1)

### **C**

[center folding 23](#page-26-1) changing [staple cartridges 40](#page-43-1) [toner cartridges 38](#page-41-1) [clearing paper jams 50](#page-53-1) [control panel 3](#page-6-1) copying [double-sided to single-sided 21](#page-24-1) [enlarging originals 16](#page-19-1) [flatbed unit 12](#page-15-2) [mixed-size originals 14](#page-17-0) [RADF 13](#page-16-3) [reducing originals 16](#page-19-1) [covers, inserting 25](#page-28-1)

### **D**

[different-size originals 14](#page-17-0) [document feeder 13](#page-16-2) [double-sided to single-sided copies 21](#page-24-1) [duplexing 19](#page-22-3)

### **E**

emptying trash baskets [Hole Punch & Fold Unit 46](#page-49-2) [Hole Punch Unit 46](#page-49-2) [Trimmer Unit 47](#page-50-1) [enlarging originals 16](#page-19-1)

### **F**

Finisher components [folded booklets 23](#page-26-1) [inserting covers 25](#page-28-1) [punching holes 22](#page-25-3) [stapling 22](#page-25-4) [stapling and folding 23](#page-26-1) [supported paper sizes 26](#page-29-1) [trimming 24](#page-27-2) [Z-folding 24](#page-27-3) [fixed magnification mode 18](#page-21-0) flatbed unit [copying 12](#page-15-2) [duplexing 20](#page-23-1)

[folded booklets 23](#page-26-1)

### **H**

[Help mode 7](#page-10-1) Help Screen [displaying from Basic Screen 8](#page-11-1) [displaying from other screens 10](#page-13-1) [Hole Punch & Fold Unit, emptying trash basket 46](#page-49-2) [Hole Punch Unit, emptying trash basket 46](#page-49-2) [hole punching 22](#page-25-3)

### **I**

[inserting covers 25](#page-28-1)

### **J**

jammed paper [clearing 50](#page-53-1) [jam codes 51](#page-54-1)

### **L**

[lens mode 17](#page-20-0) loading paper [multi-sheet bypass tray 34](#page-37-2) [Tray 4 32](#page-35-2) [Trays 1, 2, and 3 30](#page-33-2) loading tabbed sheets [multi-sheet bypass tray 35](#page-38-1) [Tray 4 33](#page-36-1) [Trays 1, 2, and 3 31](#page-34-1)

### **M**

[magnification ratio 17](#page-20-0) [MFP parts 2](#page-5-2) [mixed-size originals 14](#page-17-0) multi-sheet bypass tray [loading paper 34](#page-37-2) [loading tabbed sheets 35](#page-38-1) [supported paper sizes 36](#page-39-1)

### **P**

paper jams [clearing 50](#page-53-1) [jam codes 51](#page-54-1) paper sizes [choosing 15](#page-18-3) [commonly used 53](#page-56-1) [supported for Finisher components 26](#page-29-1) [supported for input trays 36](#page-39-1) paper, loading [multi-sheet bypass tray 34](#page-37-2) [Tray 4 32](#page-35-2) [Trays 1, 2, and 3 30](#page-33-2) [parts 2](#page-5-2) platen glass [copying 12](#page-15-2) [duplexing 20](#page-23-1) power [turning off 7](#page-10-2) [turning on 6](#page-9-1)

[Print screen 28](#page-31-2) [printing 28](#page-31-2) [punching holes 22](#page-25-3)

### **R**

RADF [copying 13](#page-16-3) [duplexing 19](#page-22-4) [RE mode \(fixed magnification\) 18](#page-21-0) [reducing originals 16](#page-19-1) [regulatory information 55](#page-58-2) [replacing staple cartridges 40](#page-43-1) [Reversing Automatic Document Feeder \(RADF\) 13](#page-16-2)

### **S**

scanning glass [copying 12](#page-15-2) [duplexing 20](#page-23-1) [smaller images 16](#page-19-1) [staple cartridges, replacing 40](#page-43-1) [stapling 22](#page-25-4)

### **T**

tabbed sheets, loading [multi-sheet bypass tray 35](#page-38-1) [Tray 4 33](#page-36-1) [Trays 1, 2, and 3 31](#page-34-1) [three-folding 24](#page-27-3) [toner cartridges, changing 38](#page-41-1) [touch screen 4](#page-7-1) [trash baskets, emptying 46](#page-49-3) Tray 4 [loading paper 32](#page-35-2) [loading tabbed sheets 33](#page-36-1) [supported paper sizes 36](#page-39-1) Trays 1, 2, and 3 [loading paper 30](#page-33-2) [loading tabbed sheets 31](#page-34-1) [supported paper sizes 36](#page-39-1) [Trimmer Unit, emptying trash basket 47](#page-50-1) [trimming 24](#page-27-2) [turning off 7](#page-10-2) [turning on 6](#page-9-1)

### **V**

[Vertical/horizontal zoom mode 19](#page-22-5)

### **W**

[warranty information 55](#page-58-2)

### **Z**

[Z-folding mode 24](#page-27-3)

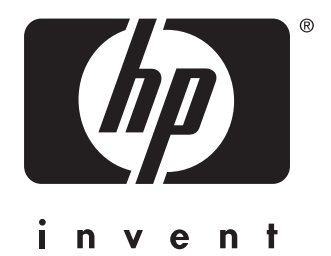

© 2003 Hewlett-Packard Development Company, L.P.

www.hp.com

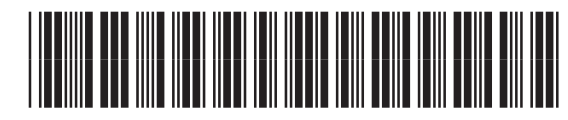

Q3218-90906